# GRUNDIG

## **Television**

**User Manual** 

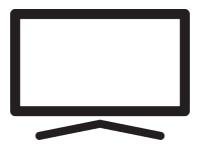

50 GIU 7800 B B2B

User Manual\_DC6T00/ EN/ / 26/12/2023 17:28

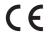

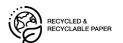

#### 3.2.2 Preparation for Installation with **Table of Contents** a VESA Installation Kit ..... Safety Instructions..... 8 3.3 Inserting Batteries into the Re-16 8 1.1 Intended Use..... mote Control ..... 1.2 Electrical Safety..... 8 3.4 Product Introduction..... 17 1.3 Fire Safety..... 9 3.5 Keypad..... 18 1.4 Transportation Safety ..... 9 3.5.1 Switching the Appliance On 18 1.5 Installation Safety..... 9 from the Standby Mode ..... 9 1.6 Safety of Children, Vulnerable Switching and Restoring the 3.5.2 18 Persons and Pets ..... Appliance to/from the Sleep Safety During Maintenance and 1.7 10 Mode ..... Cleaning ..... Switching the Appliance to the 3.5.3 18 **Environmental Instructions and** 11 Standby Mode ..... Connecting the Antenna and the General Information..... 3.6 19 Power Cable ..... Conformity with WEEE Regulation 11 2.1 DVB-S Satellite Antenna Con-3.6.1 19 and Disposing of Waste Product.. nection ..... 2.2 Information on Used Batteries ..... 11 DVB- T, DVB- C and Analogue 3.6.2 19 2.3 Information on the Disposal of 11 Antenna Connection ..... the Packaging..... 3.6.3 Electrical Connection ..... 19 Information on PCB Conformity ... 2.4 11 Remote Control..... 3.7 Information on Interface Require-2.5 11 ments ..... Settings ..... 21 Information on Power Saving ...... 2.6 11 Preparation..... 21 4.1 2.7 Information on Still Images ........ 12 4.2 Initial Set-up and Setting the TV 21 2.8 Information on Software Updates 12 set ..... 2.9 Information on Electromagnetic 12 4.3 Editing Digital Channels ..... 26 interference..... 4.3.1 Starting Channel Editor Applic-26 12 2.10 EU Directives..... ation 2.11 Note for Customers in Turkey: ..... 12 4.3.2 Tuner Mode Selection..... 26 2.12 Information on the Symbols 12 4.3.3 Creating a Favourite List..... 26 Which May Be Present on the 4.3.4 Moving Channels in the Favour-27 Back Cover of the Appliance ...... ites List..... 2.13 Information on Licenses ..... 13 4.3.5 Moving A Channel in the Fa-27 2.14 Wireless LAN Module Specifica-13 vourites List ..... tion ..... 4.3.6 Deleting Channels in the Fa-27 2.15 Wireless LAN Module Specifica-13 vourites List ..... tion ..... 4.3.7 Move Channel..... 2.16 Bluetooth (\*) Module Specifica-13 4.3.8 Changing Channel Location ..... 28 tion ..... 4.3.9 Deleting a Channel ..... 2.17 Service Information for Author-13 Deleting a Channel List ..... 4.3.10 28 ised Dealers ..... 4.3.11 Edit Channel..... 28 2.18 Notes for WLAN Connection ....... 13 4.3.12 Skip Channel..... 29 Picture Settings..... Your Product ..... 15 4.4 29 4.4.1 Enhanced Picture Settings ...... 29 3.1 Contents of the Package ..... 15 4.4.2 Restoring Factory Defaults for 30 3.2 Installation or Hanging..... 16 Picture Settings..... Installation with Stand..... 3.2.1 16 4.5 Sound Settings..... 30 System Sounds..... 4.5.1

| 4.5.2 Balance                           | 31       | 6.7.3 Digital Subtitle Language 3       | 38         |
|-----------------------------------------|----------|-----------------------------------------|------------|
| 4.5.3 Bass                              | 31       | 6.7.4 Second Digital Subtitle Lan-      | 38         |
| 4.5.4 Treble                            | 31       | guage                                   |            |
| 4.5.5 Surround Sound                    | 31       | 6.7.5 Subtitle Type 3                   | 38         |
| 4.5.6 Equalizer                         | 31       | 6.8 Teletext Language Selection 3       | 38         |
| 4.5.7 Speaker Delay                     | 31       | 6.8.1 Digital Teletext Language 3       | 38         |
| 4.5.8 eARC                              | 32       |                                         | 39         |
| 4.5.9 Digital Input                     | 32       | 6.9 BISS Key 3                          | 39         |
| 4.5.10 Digital Output                   | 32       |                                         | 39         |
| 4.5.11 SPDIF Delay                      | 32       | 6.10.1 Operation Mode 3                 | 39         |
| 4.5.12 Digital Output Delay             | 32       |                                         | 40         |
| 4.5.13 Automatic Volume                 | 32       |                                         | 40         |
| 4.5.14 Downmix Mode                     | 32       |                                         | 40         |
| 4.5.15 DTS DRC                          | 32       | 6.11 Signal Information 4               | 40         |
| 4.5.16 DTS Virtual:X                    | 32       | _                                       | 41         |
| 4.5.17 Restoring Factory Defaults for   | 33       |                                         |            |
| Sound Settings                          |          |                                         | 41         |
| 5 Basic Functions for the Opera-        | 34       |                                         | 41         |
| tion of the TV set                      | ٠.       |                                         | 41         |
|                                         | 34       | dexes                                   | 40         |
|                                         |          |                                         | 42         |
| 3                                       | 34       | • • • • • • • • • • • • • • • • • • • • | 42         |
| 5.3 Selecting the Signal Source and     | 34       |                                         | 42         |
| Antenna Type                            | 24       | 3                                       | 42         |
| 5.4 Selecting Channels                  | 34       | S .                                     | 42         |
| 5.5 Setting the Volume                  | 34       |                                         | 42         |
| 5.6 Muting                              | 34<br>34 |                                         | 42         |
| 5.7 Sound Style                         |          |                                         | 42         |
| 5.8 Picture Mode                        | 34<br>34 | 8 Teletext 4                            | 44         |
| 3 3 3 1 1 1 1 1 1 1 1 1 1 1 1 1 1 1 1 1 |          | 8.1 TOP Text or FLOF Text Mode 4        | 44         |
| 5.10 Power Settings                     | 35<br>35 | 8.2 Normal Text Mode 4                  | 44         |
| 5.10.1 Sleep timer                      | 35       | 9 USB Recording 4                       | 45         |
| 5.10.3 Auto Off Timer                   | 35       |                                         |            |
| 5.10.4 Automatic shut down when no      | 35       | 3                                       | 45         |
| signal                                  | 33       | Playing Television Programmes.          | 4 -        |
| 5.11 Electronic TV Guide                | 25       |                                         | 45         |
|                                         | 35       | ing an External Data Medium             | 4 -        |
| 6 Advanced Functions for the Op-        | 37       |                                         | 45         |
| eration of the TV set                   |          | 3                                       | 46         |
| 6.1 Changing the Audio Language         | 37       |                                         | 46         |
| 6.2 Audio Language                      | 37       |                                         | 47         |
| 6.3 Blue Screen                         | 37       | cord/Time shift                         | <b>4</b> - |
| 6.4 Default Channel                     | 37       |                                         | 47         |
| 6.5 Interaction Channel                 | 38       | <u> </u>                                | 47         |
| 6.6 MHEG PIN Protection                 | 38       | On/off                                  | <b>4</b> – |
| 6.7 Subtitles                           | 38       | •                                       | 47         |
| 6.7.1 Analogue Subtitle                 | 38       |                                         | 47         |
| 6.7.2 Digital Subtitle                  | 38       | 9.6.2 Manual Set-up 4                   | 47         |

| 9.7    | Pausing Programs with Time<br>Shift and Continuous Recording | 48  | 10.6.10 Enlarging the Picture Display (Zoom) | 56       |
|--------|--------------------------------------------------------------|-----|----------------------------------------------|----------|
| 9.8    | Recording Programmes                                         | 48  | 11 Android TV                                | 57       |
| 9.8.1  | Switching the TV to Standby                                  | 49  |                                              |          |
|        | During Recording                                             |     | 11.1 Terms, Conditions and Privacy           | 57<br>57 |
| 9.8.2  | Recording a Programme from                                   | 49  | 11.2 Signing in with Google account          |          |
|        | the Channel List                                             |     | 11.3 Home Menu (Home Screen)                 | 57       |
| 9.9    | Recording Scheduler                                          | 49  | 11.4 Opening the Home menu                   | 57       |
| 9.9.1  | Adding a Record Timer Using                                  | 49  | 11.5 Home Menu Settings                      | 58       |
|        | the Electronic Programme                                     |     | 11.5.1 Customizing Channels in the Home Menu | 59       |
| 9.9.2  | GuideAdding a Record Timer By En-                            | 49  | 11.5.2 Video/Audio Preview in Home           | 59       |
| 9.9.2  |                                                              | 49  | Menu Channels                                |          |
| 000    | tering the Information Manually                              | F0  | 11.5.3 Sorting of Applications in the        | 59       |
| 9.9.3  | Editing the Recording Timer                                  | 50  | Home Menu Applications Tab                   |          |
| 9.9.4  | Deleting a Recording Timer                                   | 50  | 11.5.4 Sorting of Applications in the        | 59       |
| 9.10   | Playback                                                     | 50  | Home Menu Games Tab                          |          |
| 9.10.1 | Playing a Recording from the                                 | 50  | 11.5.5 Home Menu Open Source Li-             | 59       |
| 0 10 0 | List of Recorded Files                                       | F-1 | censes'                                      |          |
| 9.10.2 | Forward/Reverse Picture                                      | 51  | 11.6 Installing Apps from Google             | 59       |
| 0.11   | Search                                                       | -1  | Play Store                                   |          |
| 9.11   | Deleting Broadcasts from the                                 | 51  | 11.7 Starting an Installed Application       | 60       |
|        | Recorded Files List                                          |     | 11.8 Adding Your Favourite Apps to           | 60       |
| 10 US  | B Player                                                     | 52  | the Home Menu Apps Tab                       |          |
| 10.1 F | File Formats                                                 | 52  | 11.9 Removing Favourite Apps from            | 60       |
| 10.1.1 | Video Data                                                   | 52  | the Home Menu Apps Tab                       |          |
|        | Audio Data                                                   | 52  | 11.10 Sorting of Applications in the         | 60       |
|        | Picture Data                                                 | 52  | Applications Tab                             |          |
| 10.2   | Connecting External Data Media                               | 52  | 11.11 Application Settings                   | 61       |
|        | Removing the External Data Me-                               | 53  | 11.11.1 Removing Applications                | 61       |
|        | dium                                                         |     | 11.11.2 Force Quitting of Applications       | 61       |
| 10.4 N | Multi Media Player menu                                      | 53  | 11.11.3 Clearing Application Data            | 61       |
|        | Playback - Basic functions                                   | 54  | 11.11.4 Clearing the Application             | 61       |
|        | Additional Playback Functions                                | 54  | Cache                                        |          |
|        | Viewing Information in All File                              | 54  | 11.11.5 Application Default Settings         | 62       |
|        | Formats                                                      |     | 11.11.6 App Notifications                    | 62       |
| 10.6.2 | Forward/Reverse Picture                                      | 55  | 11.11.7 App Permissions                      | 62       |
|        | Search                                                       |     | 11.11.8 Special Application Access           | 62       |
| 10.6.3 | Moving to a Specific Time in a                               | 55  | 11.11.9 Application Security and Re-         | 62       |
| 10 6 4 | Video                                                        |     | strictions                                   |          |
|        | Repeat Function                                              | 55  | 12 Chromecast Built-in™                      | 63       |
|        | Picture Settings In Video Files                              | 55  | 12.1 Turning TV on with Chromecast           | 63       |
| 10.6.6 | Sound Settings in Video and                                  | 55  | 12.2 Using Chromecast on Android or          | 63       |
| 1067   | Audio Files                                                  | EE  | iOS Mobile Device                            |          |
|        | Shuffling on Audio Files                                     | 55  | 12.3 Casting the Chrome Browser Tab          | 63       |
| 10.6.8 | Playing Audio Files with the                                 | 55  | on your TV via PC                            |          |
| 10     | Screen Off                                                   |     |                                              | 64       |
| 10.6.9 | Rotating the Picture Display                                 | 55  |                                              |          |

| 12.5 Casting Music or Video Files     | 64  | 13.15 Restart                         | /6 |
|---------------------------------------|-----|---------------------------------------|----|
| from the Computer to the TV           | 65  | 14 Accessories                        | 77 |
| 13 Device Preferences                 |     | 15 Parental Settings                  |    |
| 13.1 About                            | 65  | 15.1 Blocking a TV Channel            | 78 |
| 13.1.1 System update                  | 65  | 15.2 Watching a Blocked TV Channel    | 78 |
| 13.1.2 Changing Device Name           | 65  | 15.3 Programme Restrictions           | 78 |
| 13.1.3 Factory Reset                  | 66  | 15.4 Blocking an External Source      | 79 |
| 13.1.4 Viewing Status Information     | 66  | 15.5 Watching a Blocked External      | 79 |
| 13.1.5 Viewing Legal Information      | 66  | Source                                |    |
| 13.1.6 Viewing Other Information      | 66  | 15.6 Changing the PIN Code            | 79 |
| 13.2 Date and Time Settings           | 66  |                                       |    |
| 13.2.1 Automatic Date and Time Set-   | 67  | 16 Using an External Device           | 80 |
| ting                                  |     | 16.1 CEC (Consumer Electronics Con-   | 80 |
| 13.2.2 Manual Date and Time Setting . | 67  | trol)                                 |    |
| 13.2.3 Setting Time Zone              | 67  | 16.1.1 Switching the External Device  | 80 |
| 13.2.4 Setting Time Format            | 67  | On from the Standby Mode              |    |
| 13.3 Timer Settings                   | 67  | 16.1.2 Selecting the HDMI Source      | 80 |
| 13.3.1 Auto On Timer                  | 68  | 16.1.3 Selecting the Menu Language    | 80 |
| 13.3.2 Automatic Off Timer            | 68  | 16.1.4 Switching the External Device  | 80 |
| 13.4 Language Settings                | 68  | to Standby Mode                       |    |
| 13.5 Keyboard Settings                | 69  | 16.1.5 Enabling the Control of a HDMI | 80 |
| 13.5.1 Available Keyboard Settings    | 69  | CEC Device                            |    |
| 13.5.2 Gboard Settings                | 69  | 16.2 Connection Options               | 80 |
| 13.5.3 Manage Keyboards               | 70  | 16.3 Connecting an External Device    | 81 |
| 13.6 Storage Settings                 | 70  | with Digital Audio and Image Sig-     |    |
| 13.6.1 Internal Storage Area          | 70  | nal                                   |    |
| 13.6.2 Removable Storage Area         | 70  | 16.4 Using a DVD Recorder, DVD        | 82 |
| 13.6.3 Using Removable Storage Area   | 70  | Player or Video Recorder              |    |
| As Internal Storage Area              |     | 16.5 Connecting Digital Multi-Channel | 82 |
| 13.7 Store Mode Settings              | 71  | Amplifier/AV Receiver                 |    |
| 13.8 Google Assistant Settings        | 71  | 16.6 CI (Common Interface)            | 82 |
| 13.9 Chromecast built-in Settings     | 72  | 16.6.1 What is Common Interface?      | 82 |
| 13.10 Screen Saver Settings           | 72  | 16.6.2 Inserting the CA module        | 82 |
| 13.11 Energy Saver Settings           | 73  | 16.6.3 Access Control for CA Module   | 82 |
| 13.12 Location Settings               | 73  | and Smart Cards                       |    |
| 13.13 Usage and Diagnostic settings   | 74  | 17 Network Setup                      | 84 |
| 13.14 Accessibility Settings          | 74  |                                       | 84 |
| 13.14.1 Voice Identification for the  | 75  | 17.1 Wired Network Connection         |    |
| Visually Impaired                     |     | 17.2 Wired Network Settings           | 84 |
| 13.14.2 Enabling the Hearing Impaired | 75  | 17.2.1 Automatic Connection           | 84 |
| Option                                |     | 17.2.2 Manual Connection              | 84 |
| 13.14.3 Enabling Audio Subtitle Sup-  | 75  | 17.3 Wireless Network Connection      | 85 |
| port                                  |     | 17.4 Wireless Network Settings        | 85 |
| 13.14.4 AC4 Dialogue Developer Set-   | 75  | 17.4.1 Auto Connection By Entering    | 85 |
| tings                                 | . • | the Network Password                  |    |
| 13.14.5 Subtitles                     | 75  | 17.4.2 Manual Connection By Entering  | 86 |
| 13.14.6 High Contrast Text            | 76  | the Network Password                  |    |
| 13 14 7 Text to Speech                | 76  |                                       |    |

| 17.4.3 | Connecting to a Hidden Wireless Network                                                                                                    | 86  |
|--------|----------------------------------------------------------------------------------------------------|-----|
| 18 De  | tailed Channel Settings                                                                                                    | 87  |
| 18.1   | Automatic Search for Digital<br>Television Channels with Single<br>Satellite Connection                                                            | 87  |
| 18.2   | Manual Search for Digital Television Channels with Single Satellite Connection                                                                     | 88  |
| 18.3   | Antenna Settings for Digital<br>Satellite Channels and Search-<br>ing for Channels Automatically<br>with DiSEqC 1.0/1.1                            | 89  |
| 18.4   | Antenna Settings for Digital<br>Satellite Channels and Search-<br>ing for Channels Automatically<br>with the Single Channel Router<br>(SCR) system | 91  |
| 18.5   | Searching for Newly Added Digital Channels with Satellite Update                                                                                   | 93  |
| 18.6   | Motorized Antenna Settings                                                                                                    | 93  |
| 18.7   | Searching for Cable-Connected<br>Digital Television Channels<br>Automatically                                                                      | 96  |
| 18.8   | Searching for Cable-Connected Digital Television Channels Manually                                                                                 | 97  |
| 18.9   | Setting Up Antenna-Connected<br>Digital Television Channels<br>Automatically                                                                       | 98  |
| 18.10  | Updating Antenna-Connected Digital Television Channels Automatically                                                                               | 99  |
| 18.11  | Setting Up Antenna-Connected Digital Television Channels Manually                                                                                  | 99  |
| 18.12  | Setting Up Antenna-Connected<br>Analogue Television Channels<br>Automatically                                                                      | 100 |
| 18.13  | Updating Antenna-Connected<br>Analogue Television Channels<br>Automatically                                                                        | 101 |
| 18.14  | Setting Up Antenna-Connected<br>Analogue Television Channels<br>Manually                                                                           | 101 |
| 19 Ad  | ditional Information                                                                                                    | 103 |

| 20 Glossary        | 104 |
|--------------------|-----|
| 21 Troubleshooting | 108 |

#### Please read this manual first!

Dear Customer,

Thank you for choosing this product. We wish your product, produced with high quality and technology, to offer you the best efficiency. Therefore, carefully read this entire manual and other supplied documentation before using the product and keep it for future reference. If you handover the product to someone else, give the user manual as well. Follow the instructions by paying attention to all information and warnings specified in the user manual. Keep in mind that this user guide may apply to several product models.

If the user manual contains more than one model, the differences between the models are clearly specified in the manual.

#### Symbols and their explanation

The following symbols are found in the user manual and on the product:

| $\triangle$ | Hazard that may result in death or injury.         |
|-------------|----------------------------------------------------|
| i           | Important information or useful hints about usage. |
| <u> </u>    | Warning for electric shock.                        |
|             | Read the user manual.                              |

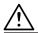

## 1 Safety Instructions

This section contains safety instructions that will help protect from risk of personal injury or property damage.

Our company shall not be held responsible for damages that may occur if these instructions are not observed.

- Installation and repair operations shall always be performed by Authorized Service.
- Always use genuine spare parts and accessories.
- Do not repair or replace any part of the product unless specified expressly in the user manual.
- Do not perform any modifications on the product.

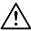

### 1.1 Intended Use

- This appliance is designed for use in dry rooms.
- Use the product with the supplied stand or a suitable VESA bracket.
- The product is primarily intended for the playback of TV programs, streaming content and music/video material from external devices. Any other use is strictly prohibited.
- It is not intended as an information display or for predominant use as a computer monitor. If a still image or a nonfull-format image is displayed for an extended period, visible traces may remain on the screen for some time. This is not a defect that can be used as the basis for a warranty claim.

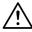

## 1.2 Electrical Safety

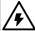

IMPORTANT SAFETY INSTRUCTIONS. KEEP THESE INSTRUCTIONS FOR FUTURE REFERENCE. Immediately followed by: Read all security warnings, instructions, illustrations and specifications provided with this appliance.

- The product shall not be plugged into the outlet during installation, maintenance, cleaning, repair, and transportation operations.
- Standby LED is off when the mains plug is disconnected. If the Standby LED is lit then it means that your product is connected to the mains.
- Do not dismantle the product. Security risks may arise and also the guarantee of the product can become void if the television is dismantled.
- The product can only be operated with the power cable or the AC/DC adapter supplied with the product.
- Do not operate the product with a damaged power cable/AC/DC adaptor (if supplied).
- If the plug on the product has an earthing contact, only insert the plug into a socket with an earthing contact.
- Only plug the product into the mains socket after you have connected the external devices and the antenna.
- If the power the cord is damaged, it shall be replaced by authorized service only to avoid any risk that may occur.
- Do not jam the power cord under and behind the product. Do not put a heavy object on the power cord.
- The power cord should not be bent, crushed, and come into contact with any heat source.
- Never use an extension cord or a multi socket to operate your appliance.
- The product shall not be supplied with an external switching device such as a timer or it shall not be connect it to a circuit that is regularly turned on and off by a device.
- The plug of the product shall be in an easily accessible place. If this is not possible, there should be a mechanism (fuse, switch, switch, etc.) on the electrical installation to which the product is connec-

- ted, in compliance with the electrical regulations and separating all poles from the network.
- Do not touch the plug of the product with wet hands.
- Do not unplug the product by holding the cable, hold the plug to unplug the product.

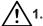

## 1.3 Fire Safety

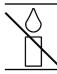

To prevent the spread of fire, keep candles or other open flames away from this product at all times.

- Do not cover the ventilation slots on the product.
- Always unplug the power plug and antenna plug during lightning and thunderstorm.
- Keep candles or other open flames away from the TV set.
- Do not expose the batteries to extreme heat such as sunshine, fire or the like.
- Only use batteries of the same type (brand, size, properties). Do not use used and new batteries together.
- Protect the product from moisture. Do not place any vessels filled with water (such as vases) on the product.

## Ŵ

## 1.4 Transportation Safety

- Unplug the product before transportation.
- Disconnect antenna cable and other external devices connected to the product.
- Keep the product in its original packaging if it is available, or wrap it in bubble wrap or thick cardboard if the original packaging is not available.
- Take required precautions against falling and tipping of the product. Do not bump or drop the product while carrying it.

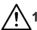

## 1.5 Installation Safety

- Do not install the product on an unstable surface. Otherwise, the TV may fall, causing serious injury and death.
- Ensure that the furniture you will place the product can safely support the TV set.
- Make sure that the edges of the product does not protrude beyond the dimensions of the furniture on which it is placed.
- Do not place the product on tall furniture that has the risk of tipping over such as cabinets, sideboards or bookcases. If you have no other choice, fix the furniture and the TV to the wall to prevent them from tipping over.
- Do not place product on fabric or other materials located between the product and furniture.
- Do not place the product next to heating units or in direct sunlight.
- To ensure adequate ventilation, maintain clearance of at least 10 cm around the product.
- Some furniture surfaces may discolor when they come in contact with rubber.
   To protect furniture, you can place a sheet made of glass or plastic under the stand. Do not use textile underlays or mats such as doilies.
- Consider the above mentioned warnings whenever you change the location of the product.

## $\bigwedge^1$

## 1.6 Safety of Children, Vulnerable Persons and Pets

- Electrical appliance are dangerous for children and pets. Children and pets must not play with or climb on the product.
- Instruct children that there is danger associated with climbing on furniture when the TV set is to be reached.
- Cleaning and user maintenance should not be performed by children unless there is someone overseeing them.

- Keep the packaging materials out of the reach of children. There is a hazard of injury and suffocation.
- Before disposing of the product, cut the power cord and render it non-functional for children's safety.

## $\wedge$

## 1.7 Safety During Maintenance and Cleaning

**WARNING:** Unplug the product during installation, maintenance, cleaning and repairing procedures.

- Clean the cabinet of the product with a dry or a lightly dampened soft cloth.
- Do not use wet cloths and detergents (Glass Cleaning detergents, cologne and all other cleaning chemicals).
- Clean the display of the product by wiping with a damp cloth. Do not use water or water with detergent.
- Do not use any detergents containing alcohol, spirit, ammonia or abrasive agents while cleaning.

#### 2 Environmental Instructions and General Information

### 2.1 Conformity with WEEE Regulation and Disposing of Waste Product

This product does not contain hazardous and prohibited substances specified in the "Regulations for Supervision of Waste Electrical and Electronic Equipment" published by Turkish Ministry of Environment and Urban Planning. Conforms the WEEE Regulation.

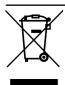

This product has been made from high-quality parts and materials which can be recycled and re-used. Therefore, do not throw the product away with household waste and other

waste at the end of its life. Take it to a collection point for recycling electrical and electronic devices. Contact your local authority for the collection points in your region. Help preserve the nature and natural resources by recycling used products. Before disposing of the product, cut the power cord and render it non-functional for children's safety.

### 2.2 Information on Used Batteries

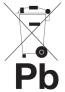

Do not dispose of batteries with the household waste. Used batteries must be returned to retail stores or public collection points. You can help to protect the environment in this way.

This symbol on the battery or on the packaging indicates that the battery provided with this product shall not be treated as household waste. On certain batteries this symbol might be used in combination with a chemical substance symbol. The chemical symbols for mercury (Hg) or lead (Pb) are added if the battery contains more than 0.0005% mercury or 0.004% lead.

## 2.3 Information on the Disposal of the Packaging

- The packaging of the product is manufactured from recyclable materials.
- Dispose of by sorting in accordance with waste regulations.
- Do not dispose of along with normal household waste.

### 2.4 Information on PCB Conformity

 "Does not contain PCB (Polychlorinated Biphenyl)."

## 2.5 Information on Interface Requirements

 This product has been manufactured in compatibility with Telecommunication networks.

### 2.6 Information on Power Saving

- Those items mentioned below will help you reduce the consumption of natural resources as well as save your money by reducing electricity bills.
- Switch your TV set to stand-by if you will not use it for a while. In standby mode, the TV set uses a very little amount of energy (≤ 0.5 W).
- If you intend to not use the device for an extended period, unplug the power cord from the socket.
- If the device has a main switch, it will be enough to shut down the device via main switch. The device's energy consumption will reduce almost to Zero Watt.
- When you switch off or unplug the TV, switch on timer and programmed recordings will not function.
- Select a location for storing the device where no direct sunlight falls on the screen. Thus, you can select a lower backlight and provide power saving.
- TV consumes less energy when brightness is reduced.

### 2.7 Information on Still Images

- Watching the same image for a long time on the screen may cause the still image to remain feebly on the background.
   Feeble image(s) on the background is/ are originated from LCD/LED technology and does/do not require any action under guarantee. To avoid such cases and/or minimize the impact, you may observe the tips below.
- Do not allow the same TV channel to stay on the screen for a very long time. Channel logos may cause this situation.
- Do not allow the images, which are not full screen, to constantly stay on the screen; if not streamed in full screen format by the broadcaster, you can convert the images to full screen by changing picture formats.
- Higher brightness and/or contrast values will lead this impact to appear faster; therefore, you are recommended to watch your TV in the lowest brightness and contrast levels.

## 2.8 Information on Software Updates

 The features, descriptions and pictures provided in the user manual may change with the update of TV software.

## 2.9 Information on Electromagnetic interference

- Devices connected to the product (satellite receiver, DVD player, and etc.) or signal emitting devices (router and etc.) close to the product may cause disturbance in the image and noise in the sound.
- Connection cables used on the product must be shorter than 3 m.
- If the product cannot perform its function due to electrostatic discharge, the user may need to switch off and then switch on the product.
- A shielded, HDMI-certified and ferritecore cable shall be used with the product.
- If the product cannot be recovered as a result of an electrostatic discharge, user intervention will be required.

#### 2.10 EU Directives

This product complies with 2014/53/EU, 2009/125/EC, 278/2009, 642/2009, 2017/1369/EU, 1062/2010, 2011/65/EU, 2019/2013/EU, 2019/2021/EU. directives: To obtain a copy of declaration of compliance (DoC);

Please visit https://www.grundig.com.tr/destek/. You can access the declaration of conformity by typing model number of your television indicated on the cover page of the instruction manual into the field where it says "Enter model number".

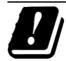

This appliance can be used observing the legal regulations in the European countries below. AT, BE, BG, CH, CY, CZ, DE, DK,

EE, ES, FI, FR, GB, GR, HU, IE, IS, IT, LI, LT, LU, LV, MT, NL, NO, PL, PT, RO, SE, SI, SK, HR. TR

5150 -5350 MHz band can be used indoors only. (For Wi-Fi/Bluetooth integrated model or Wi-Fi integrated model). This device can also be operated in the countries outside Europe.

### 2.11 Note for Customers in Turkey:

This device's WLAN (Wi-Fi) feature can only be used indoors. In Turkey, outdoor use is not allowed. Make sure WLAN (Wi-Fi) feature is closed when using outdoors.

# 2.12 Information on the Symbols Which May Be Present on the Back Cover of the Appliance

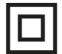

**Double insulation symbol** Indicates that this product doesn't require grounded connection.

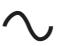

Alternating current symbol Indicates that the product operates with the mains voltage.

# ===

**Direct current symbol** 

Indicates that this product operates with the AC/DC adapter supplied with the appliance

only.

#### 2.13 Information on Licenses

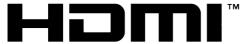

HIGH-DEFINITION MULTIMEDIA INTERFACE

- HDMI, the HDMI logo and High-Definition Multimedia Interface are trademarks or registered trademarks of HDMI Licensing I I C.
- For DTS patents, refer to http://patents.dts.com. Manufactured under license of DTS Licensing Limited. DTS, DTS-HD, Virtual:X, and the DTS-HD logos are registered trademarks or trademarks of DTS, Inc. in the United States and other countries. © 2021 DTS, Inc. ALL RIGHTS RESERVED.
- Dolby, Dolby Vision, Dolby Audio and Double-D symbols are registered trademarks of Dolby Laboratories Licensing Corporation. Manufactured under license of Dolby Laboratories. Confidential Unpublished Works. Copyright: © 1992-2021 Dolby Laboratories. All rights reserved.
- The availability of Google Assistant varies by region. Google, YouTube, Android TV, Chromecast built-in and other trademarks are trademarks of Google LLC.

## 2.14 Wireless LAN Module Specification

Frequency Range: Output power (Maximum)

2400 MHz - 2483.5 MHz:<20dBm

## 2.15 Wireless LAN Module Specification

Frequency Range: Output Power (Maximum)

5150 MHz - 5250 MHz: <23dBm

5250 MHz - 5350 MHz: <23dBm 5470 MHz - 5725 MHz: <23dBm

## 2.16 Bluetooth (\*) Module Specification

Frequency Range: Output power (Maximum)

2400 MHz - 2483.5 MHz: <20dBm (\*) Optional, not available on all products.

## 2.17 Service Information for Authorised Dealers

This product complies with the European Union directives and regulations specified below:

2014/53/EU Radio Equipment Directive 2009/125/EC: Directive and relevant for ecodesign for products using energy as well as its following sub-directives; 278/2009: Regulation regarding ecofriendly design requirements regarding energy consumption of uncharged external power sources and average active efficiency (for models with AC/DC adapters); 642/2009: Regulation regarding environmentally-conscious design requirements for TVs.

801/2013 Amending regulation regarding ecodesign requirements for televisions. 2010/30/EU: Directives regarding Energy Labelling of Energy-Related products as well as its following sub-directives; 1062/2010: Regulation regarding energy labelling of televisions.

2011/65/EU: Directive on limitations on use of certain hazardous materials on electric, electronic domestic and office equipment.

#### 2.18 Notes for WLAN Connection

#### Notes for customers:

The following information is only applicable for devices that are sold in countries enforcing EU regulations

## For the customers in Italy;

Public use is subject to service provider's permission.

#### For the customers in Norway;

Radio equipment use is not allowed in a geographical area within 20 km diameter of Ny-Alesund, Svalbord.

#### For the customers in Russia;

Short Range Device Applications with FHSS Modulation.

Maximum 2.5 mW e.i.r.p.

for collecting telemetry information for automatic tracking and source calculation systems, 100mW e.i.r.p is the maximum allowed short range device density value permitted for use on outdoor applications without any limitation on installation height. For uses with other purposes, this applies to outdoor application in which this value does not exceed 10m above the ground. Short range device density for indoor applications is 100mW e.i.r.p maximum. Short range device applications with broadband modulation with DSSS and other than FHSS.

The maximum average density value for short range devices with broadband modulation with DSSS and other than FHSS is 2 mW/MHz or 100mW e.i.r.p.

For only the purpose of compiling telemetry data for automatic monitoring and source estimation systems, maximum short range device allowed to be used in outdoor applications is 20 mW/MHz or 100 mW e.i.r.p. Maximum density value for indoor use of short range devices is 10mW/MHz or 100 mW e.i.r.p.

#### For the customers in Ukraine:

Maximum short range device density value for indoor uses, along with internal antenna with 6 dBi amplification factor.

## 3.1 Contents of the Package

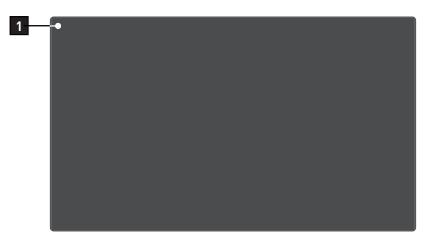

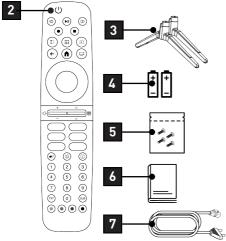

- 1 Television
- 3 Stand
- 5 Screws and installation instructions for the stand
- 7 Power cord

- 2 Remote control
- 4 Batteries for remote control
- 6 Quick instruction manual

### 3.2 Installation or Hanging

Select a location so that no direct sunlight falls on the screen.

### 3.2.1 Installation with Stand

- To mount the stand, refer to the installation instructions included.
- · Place the TV set on a hard, level surface.

## 3.2.2 Preparation for Installation with a VESA Installation Kit

Contact authorized dealer to purchase the installation kit.

You will need:

- · A pair of scissors,
- · A cross-tip screwdriver.

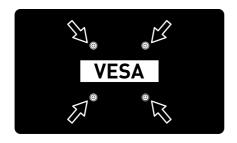

Follow the installation instructions for the VESA installation kit.

- 1. Place the TV in the film on a smooth surface with the screen facing down.
- Cut open the film on the back side using the scissors.
- 3. Connect the required cables to the connectors on the TV. Refer to the "Connecting the antenna and the power cable" [\* 19] section in this manual.
- 4. Tie the cables so they do not hang down onto the floor.

Screw the VESA installation kit onto the television and mount it according to its installation instructions.

## 3.3 Inserting Batteries into the Remote Control

- Open the battery compartment.
- Insert batteries as marked on the bottom of the battery compartment (2 × Micro/R03/AAA).
- 3. Close the battery compartment.

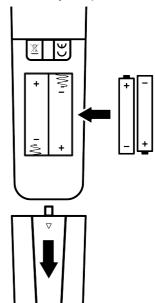

#### Notes:

- If the television no longer reacts properly to remote control commands, the batteries may be flat. Never keep flat batteries inside the battery compartment.
- The manufacturer accepts no liability for damage resulting from used batteries.
- Batteries, including those which contain no heavy metal, must not be disposed of with household waste. Please dispose of used batteries in an environmentally sound manner. Find out about the legal regulations which apply in your area.

#### 3.4 Product Introduction

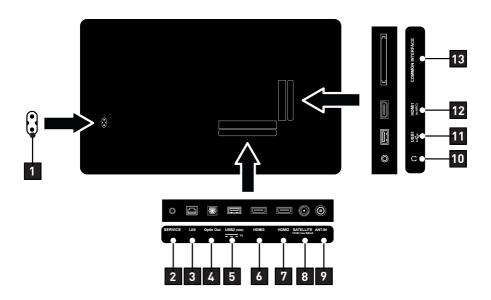

- 1 Power cable input.
- 3 Network connection.
- 5 USB port for external data medium.
- 7 HDMI port for digital audio and image data.
- 9 Input for antenna cable (terrestrial antenna or cable connection).
- 11 USB port for data medium and keyboard.
- 13 CA module slot for receiving encrypted channels.

- 2 Service only.
- 4 Optical audio output.
- 6 HDMI port for digital audio and image data.
- 8 Satellite antenna socket. Suitable for single-cable SCR system.
- 10 Headphone output.
- 12 HDMI port for digital audio and image data.

### 3.5 Keypad

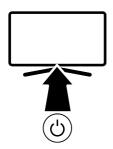

## 3.5.1 Switching the Appliance On from the Standby Mode

1. Press the (1) to turn on the TV from the standby mode.

### 3.5.2 Switching and Restoring the Appliance to/from the Sleep Mode

- The TV set switches to sleep mode when the () is pressed shortly while it is on.
- 2. The TV set switches on from the sleep mode when the () is pressed shortly while it is on the sleep mode.

## 3.5.3 Switching the Appliance to the Standby Mode

- 1. Press the () for 5 seconds to switch the appliance to the standby mode
  - $\Rightarrow$  Turn off menu shall be displayed.
- 2. Select OK and confirm by pressing 

  .
- 3. The TV set switches to the standby mode.

## 3.6 Connecting the Antenna and the Power Cable

#### 3.6.1 DVB-S Satellite Antenna Connection

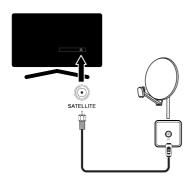

 To receive digital satellite channels (DVB-S), connect the satellite antenna cable to the SATELLITE antenna socket on the TV set.

## 3.6.2 DVB- T, DVB- C and Analogue Antenna Connection

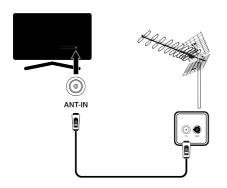

 To receive terrestrial digital channels (DVB-T), Digital cable channels (DVB-C) or Analogue broadcast channels, connect the antenna cable to the ANT IN socket on the television set.

#### Note:

 When connecting an indoor antenna you may have to try it out at different positions until you get the best reception.

#### 3.6.3 Electrical Connection

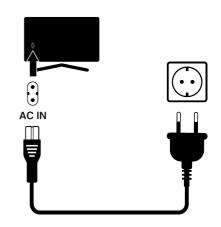

- 1. Plug the power cable to the **AC IN** socket.
- 2. Plug the mains cable into the wall socket.

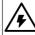

Only plug the device into the mains socket after you have connected the external devices and the antenna.

Do not use an adapter plug or extension cable which does not meet the applicable safety standards. Do not tamper with the power cable.

#### 3.7 Remote Control

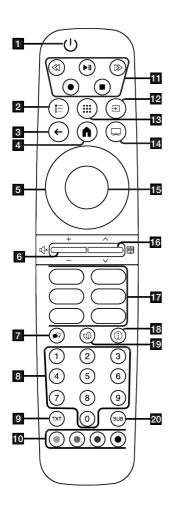

- 1. Turns the TV on/off (stand-by).
- 2. Opens menus of various functions.
- 3. Switches the menus one level back.
- 4. Opens the Home menu.
- 5. Up/down, right/left direction buttons.
- 6. Adjusts the volume; sets the audio on/ off (mute).
- 7. Selects audio language.
- 8. Directly selects the channels.
- Switches between teletext and TV modes.
- Selects/activates various functions in menus.
- 11. Record, Play, Stop, Forward, Reverse.
- 12. Selecting an input.
- 13. Applications.
- 14. Exits from the menus and applications and switches to TV mode.
- 15. Confirms/activates various functions.
- Selects the channels step by step; Opens the electronic TV guide.
- 17. Application shortcuts.
- 18. Displays information.
- 19. Turns the ECO mode on/off.
- 20. Opens subtitle menu.

### 4 Settings

#### 4.1 Preparation

The Television is fitted with an "installation assistant", which guides you step by step through the basic settings.

Using the screen dialogue, the user can make supposedly complex settings and data entries simply and clearly for everybody.

Pages and dialogue items appear on the screen, which identify the subsequent and likely operating steps.

## Settings for connecting to the home network

Depending on the connection type of the home network, connect your television to the home network:

- · via a LAN connection or
- · Wireless network connection with WLAN

#### **Tuning television channels**

Depending on the type of antenna connected, you can decide which channels you would like the television to search for.

### **DVB-S** digital satellite channels Sets the digital TV channels.

You have two options for this search: Basic set-up that pre-sets a standard choice, e.g. Astra satellite 19.2° Eastern; you just need to start the scan.

the professional installation, which allows you to make all required settings and set parameters for your receiver system.

## DVB- C digital cable channels

For setting up digital cable TV channels, see page 25

#### **DVB-T** digital terrestrial channels

For setting up digital terrestrial TV channels, see page 25

#### Note:

See Detailed Channel Settings [ § 87] section for more information on digital television channel settings.

## 4.2 Initial Set-up and Setting the TV set

- Connect the antenna and external device cables.
- 2. Insert the power plug into the socket.
- 3. Switch on the TV set with the () on the remote control.
  - ⇒ The **Welcome** menu shall be displayed on the screen after a while.

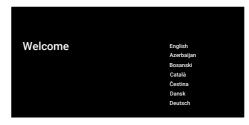

4. Select language.

#### Note:

- You may perform the set-up of the product either quickly or manually.
  - Quick Set-up: You may transfer the network settings and account settings easily from an Android phone.
  - Manual Set-up: Enter all settings manually.

## **Quick Set-up**

- 5. Select **Continue** option, and press the ...
- Follow the instructions displayed on your TV and on the screen of your phone.
- Network Privacy Policy shall be displayed.
- 8. Select **Agree** option, and press the ...
  - ⇒ **Terms of Service** shall be displayed.
- 9. Select **Agree** option, and press the ...
  - ⇒ Google Services shall be displayed.

- 10.Select **Agree** option, and press the **.**
- Google Assistant menu shall be displayed.
- 11. Select **Continue** option, and press the **...**
- 12. To receive the individual results, select the **On** option, and press the **●** or select the **No**, **thanks** option, and press the **●**.
- 13. To receive e-mails that would allow you to follow the latest features of the assistant, select **Yes** or if you do not want to receive e-mails, select **No** and press the ■.
- 14. Select the applications you want to install from the list of the recommended applications and select the **Continue** option, and press the ■.
- 15. This completes the Android installation.

  Press the ▶ or the successively to review the features of your appliance.

#### Note:

 If you have performed a Quick Set-up, resume with the Other Settings section.

#### **Manual Set-up**

- 16.Select **Skip** .
- 17. Select your wireless network with the ▲/▼ and press the .
- 18.Enter the wireless network password with the screen keyboard, select ✓ and press the ●.
- After the Connecting to ...... network message, the Successfully Connected to Internet message shall be displayed.
- Network Privacy Policy shall be displayed.
- 19. Select Agree.
  - ⇒ Sign in menu for the Google account is displayed.
- 20. Select Sign-in.

- 21.Enter the e-mail address with the screen keyboard.
- 22.Enter the password for the account with the screen keyboard.
  - ⇒ Select → on the display and press the ■.
- 23. Follow the instructions displayed on your TV and on the screen of your phone.
  - ⇒ **Terms of Service** is displayed when the setting is completed.
- 24. Select Agree.
  - ⇒ Google Services shall be displayed.
- 25. Select Agree.
  - Google Assistant menu shall be displayed.
- 26. Select **Continue** option, and press the **...**
- 27. To receive the individual results, select the **On** option or the **No, thanks** option, and press the **.**
- 28. To receive e-mails that would allow you to follow the latest features of the assistant, select **Yes** or if you do not want to receive e-mails, select **No** and press the .
- 29. Select the applications you want to install from the list of the recommended applications, select the **Continue** option, and press the .
- 30. Android set-up is complete. Press the ► to review the features of your appliance.

### **Other Settings**

- 31. Select the country.
- 32. Press the 
  to set a password.
- 33.On the password screen displayed, use

  1...0 to enter the password 1 2 3 4
  and then press the ...

- 34.On the confirmation screen displayed, use 1... to re-enter the password 1 2 3 4.
- 35. **Select the TV Mode** menu shall be displayed.
- 36. Select **Home** or **Store** and press the **.** 
  - Home mode: This option is optimized to provide energy efficiency when the TV set is used in a household.
  - Store mode: This option is optimized to allow demo display on a store with fixed settings.
- 37.To turn on the built-in Chromecast feature, select **On** and press the **.**

#### Note:

- Keeping the built-in Chromecast feature continuously on increases the energy consumption.
- 38. Select the antenna type.
  - ⇒ The next procedure depends on the selected antenna type. Continue with Searching for Satellite Channels, Searching for Cable Channels or Searching for Terrestrial Channels as per the antenna type you have selected.

#### **Searching for Satellite Channels**

- 39. Select Satellite.
- Satellite Antenna Type menu shall be displayed.

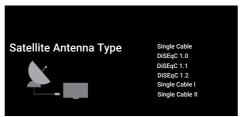

- 40. Select **Single Cable** option, and press the ■.
  - Select Operator menu shall be displayed.

#### Note:

 As per the satellite system used, select DiSEqC 1.0, DiSEqC 1.1, DiSEqC 1.2, Single Cable I, Single Cable II or Tone Burst

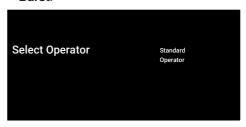

- 41.Select **Standard** or **Operator** and press the ...
  - Satellite Selection menu shall be displayed.

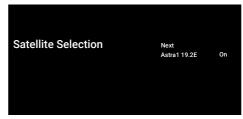

- 42. Select the satellite displayed on the list and press the .
- ⇒ Satellite Settings menu shall be displayed.

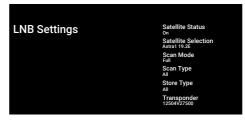

- 43. Select the **Satellite Status** option, and use the **t**o select **On**.
- 44. Select **Satellite Selection** option, and press the ■.
  - ⇒ **Satellite Selection** menu shall be displayed.

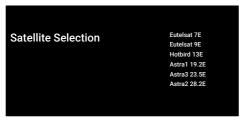

- 45. Select the satellite you want to scan for from the list and press the ■.
- 46.Select **Scan Mode** option, and press the
  - ⇒ Scan Mode menu shall be displayed.

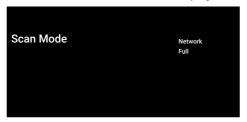

- 47. Select **Network** or **Full** and press the **.**
- 48. Select **Scan Type** option and press the
  - ⇒ **Scan Type** menu shall be displayed.

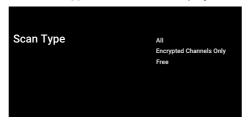

- 49. Select Scan Type.
  - ⇒ Select Only Free Channels for unencrypted channels only;
  - ⇒ Select Encrypted Channels Only for encrypted channels only;
  - ⇒ Select **All** for all satellite channels.
- 50. Select Store Type.
- ⇒ **Store Type** menu shall be displayed.

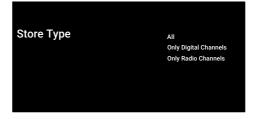

- 51. Select **Store Type**.
  - ⇒ Select Only Digital Channels for TV channels only;
  - ⇒ Select Only Radio Channels for radio channels only;
- ⇒ Select **All** for scanning both options.

### Important:

- If you encounter a significant shortage of channels or no signal, make sure that the cable connection, signal level, Diseqc A/ B/C/D and LNB selections are made correctly.
- 52. Press the to return to the previous menu after completing the settings.
- 53. Select **Next** option and press the **.** 
  - Channel Scan menu shall be displayed.

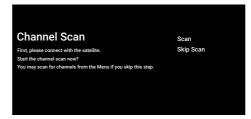

- 54. Select **Scan** option, and press the ...
  - ⇒ **Scanning** menu shall be displayed and the scan for TV stations shall start.
  - ⇒ The scan is complete when the **FINISH** message is displayed.
- 55. Press to complete the set-up and exit.
  - ⇒ Smart TV Terms of Service shall be displayed.
- 56. Select **Agree** option, and press the ...

### **Searching for Cable Channels**

#### 57. Select Cable.

Channel Scan menu shall be displayed.

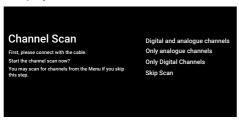

- 58. To start scanning for channels, make your selection and press the ●.
- Cable Scan Configure menu shall be displayed.

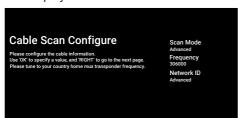

- 59. Select **Scan Mode** option, and press the **...**
- 60. Select **Full**, **Advanced** or **Quick** and press the .
- 61.To start scanning for channels, press the ▶.
  - ⇒ **Scanning** menu shall be displayed and the scan for TV stations shall start.
  - ⇒ The scan is complete when the FINISH message is displayed.
- 62.Press to complete the set-up and exit.
- 63.Smart TV Terms of Service shall be displayed.
- 64. Select **Agree** option, and press the **.** Searching for Terrestrial Channels
- 65. Select Antenna.
  - Antenna Setup menu shall be displayed.

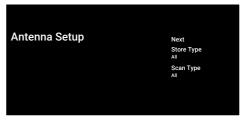

- 66. Select **Scan Type** and **Store Type**.
- 67. Select **Next** and press the ...
- Channel Scan menu shall be displayed.

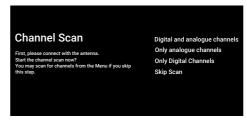

- 68. To start scanning for channels, make your selection and press the ...
  - ⇒ **Scanning** menu shall be displayed and the scan for TV stations shall start.
  - ⇒ The scan is complete when the FINISH message is displayed.
- 69. Press to complete the set-up and exit.
- 70.Smart TV Terms of Service shall be displayed.
- 71. Select **Agree** option, and press the **.**

### 4.3 Editing Digital Channels

Channels found at the end of the scan are stored separately for each tuner mode. You can change the order of channels, skip channels, rename channels and delete the channel list via the channel management. You can also create and edit your favorites list

You can edit the television channels from the **Channels** menu, or you can easily edit the channels with the **Channel Editor** application built into your television.

## 4.3.1 Starting Channel Editor Application

- Press **○**.
- From the Applications tab, select
   Channel Editor application and press the .
  - Channel Editor menu shall be displayed.

#### Note:

 Additional operations are explained in the following sections.

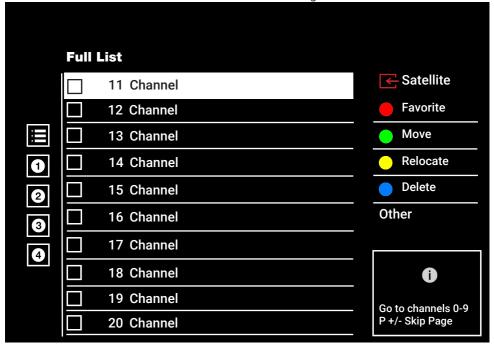

#### 4.3.2 Tuner Mode Selection

The channel table for all sources as satellite (Standard), satellite (Operator), cable and antenna is stored separately. To edit, first select the broadcast source you will edit.

 From the Channel Editor menu, select Source and press the .

- Select Satellite, Cable or Antenna and press the .
  - ⇒ The channel list is displayed based on your choice of channel.

## 4.3.3 Creating a Favourite List

You can save your favorite channels as a list.

#### Notes:

 Favorite lists must be created separately for all sources (satellite, cable and air).

- You can save your favorite channels in 4 separate lists.
- Before adding channels to the favourite list, you shall select the favourite list to add the channel.
- In the Channel Editor menu, select the channel(s) you want to add to the favorite list, and then put a check with the .
- 2. Press the (red) to select the favourite list.
- Select favourite list you want to add channels with (red), (green), (yellow) or (blue) (FAV 1to FAV 4).
- 4. To exit the **Channel Editor** menu, select and then select **Yes** and press the .

## 4.3.4 Moving Channels in the Favourites List

Move favorite channels to the channel location you want and edit the list.

- In the Channel Editor menu, select the favourite list to which you want to add the channel and press the .
  - ⇒ Selected favourites list channels are displayed.
- 2. Select the channel(s) you want to move and then put a check with the .
- 3. Press the (green).
- 4. Select the new position of the channel and press the ●.
  - ⇔ Channels are moved to the new channel position.
- To exit the Channel Editor menu, select
   and then select Yes and press the .

## 4.3.5 Moving A Channel in the Favourites List

Change the location of the channels reciprocally in favourites list. For example; move channel 2 to channel 20, channel 20 to channel 2.

- In the Channel Editor menu, select the favourite list to which you want to add the channel and press the .
  - ⇒ Selected favourites list channels are displayed.
- Select the first channel you want to move reciprocally and put a check the with the .
- 3. Press (yellow).
- 4. Select the second channel you want to move and press the ●.
  - ⇒ The positions of two channels are now changed reciprocally.
- 5. To exit the **Channel Editor** menu, select and then select **Yes** and press the .

## 4.3.6 Deleting Channels in the Favourites List

- In the Channel Editor menu, select the favourite list to which you want to add the channel and press the .
  - ⇒ Selected favourites list channels are displayed.
- 2. Select the channel(s) you want to delete and then put a check with the .
- 3. Press the (blue) to delete the selected channels.
  - ⇒ Channel(s) are deleted from the selected favorite list.
- 4. To exit the **Channel Editor** menu, select and then select **Yes** and press the .

#### 4.3.7 Move Channel

Move the channels to the channel location you want and edit the list.

- In the Channel Editor menu, select the channel(s) you want to move and then put a check with the .
  - $\Rightarrow$  The channel(s) will be marked with  $\checkmark$ .
- 2. Press the (green).

- 3. Select the new position of the channel and press the .
- ⇒ Channel(s) now are moved to the new channel position.
- To exit the Channel Editor menu, select
   and then select Yes and press the .

#### Note:

 If you change the channel order, the channel numbers sent by the broadcaster will change.

### 4.3.8 Changing Channel Location

Change the location of the channels reciprocally. For example; move channel 2 to channel 20, and channel 20 to channel 2.

- In the Channel Editor menu, select the first channel you want to move reciprocally and put a check the with the .
- 2. Press (yellow).
- 3. Select the second channel you want to move and press the ●.
  - ⇒ The positions of two channels are now changed reciprocally.
- 4. To exit the Channel Editor menu, selectand then select Yes and press the .

## 4.3.9 Deleting a Channel

- 1. In the **Channel Editor** menu, select the channel(s) you want to delete and then put a check with the .
- 2. Press the (blue) to delete the selected channels.
  - ⇒ Channel(s) are deleted.
- 3. To exit the Channel Editor menu, select and then select **Yes** and press the .

### 4.3.10 Deleting a Channel List

Delete the channel list of the selected broadcast source.

- 1. Press the to switch to the TV mode.
- 2. Use the and then the to select Settings and press the .

- 3. Select **Channel** option, and press the ...
- Select **Channels** option, and press the.
- 5. Select **Delete Channel List** and press the **●**.
- Select **OK** to confirm the deletion or select **Cancel**'i to cancel it, and press the
- 7. Press the to return to the previous menu or to return to Home menu or to return to the TV broadcast.

#### 4.3.11 Edit Channel

Rename channels.

- 1. Press the to switch to the TV mode.
- 2. Use the and then the to select Settings and press the ...
- 3. Select **Channel** option, and press the ...
- 4. Select **Channels** option, and press the **.**
- 5. Select **Edit Channel** and press the **.**
- 6. Select the channel you want to edit and press the ●.
- 7. Select **Channel Name** and press the ...
- To delete the current name, use
   ✓/►/▲/▼ to select the x key and press the .
- Select the character/number with the

   ¬/▶/♠/▼ and move to the next character with the , repeat the same procedure for all characters/numbers.
- 10.To save the new name, select the → from the screen keyboard and press the ●.
- 11. Press the 🔾 to return to the previous menu or 🔾 to return to the Home menu or 🗨 to return to the TV broadcast.

### 4.3.12 Skip Channel

With the ▲/▼ or ♣, you can select the TV channels you want to skip during channel selection. It is possible to select channels that are skipped with the number buttons.

- 1. Press the to switch to the TV mode.
- 2. Use the and then the to select Settings and press the ...
- 3. Select **Channel** option, and press the ...
- 4. Select Channels and press the .
- Select Skip Channel option, and press the ■.
- Skip Channel menu shall be displayed.
- From the channel list, select the channel(s) you want to skip and then put a check with the ●.

#### Note:

- Press the (red) to display the previous page in the skip channel menu, and press the (green) to view the next page.
- 7. Press 🖨 to return to the previous menu, press 🛈 to return to TV broadcast or press 🖨 to return to Home menu.

## 4.4 Picture Settings

- 1. Press 1.
- 2. Select \* Settings and press the ...
- Select Device Preferences and press the ■.
- 4. Select **Picture** option, and press the ...
  - ⇒ **Picture** menu shall be displayed.

| Picture                         |              |     |
|---------------------------------|--------------|-----|
| Picture Mode<br>Energy Saving   |              |     |
| Dolby Vision N                  | Notification |     |
| Backlight                       |              | 100 |
| Auto Brightne<br><sup>Off</sup> | ss           |     |
| Brightness                      |              | 50  |
| Contrast                        |              | 50  |
| Saturation                      |              | 50  |
| TONE                            |              | 0   |

Select the line/function with ▲/▼, and select the value/option with ◄ or ▶.

#### Note:

- Other settings are available under the Advanced Video.
- 6. Select **Advanced Video** option, and press the .
- 7. Select the line/function with ▲/▼, and select the value/option with ◀ or ▶.
- 8. Press 🖨 to return to the previous menu or press 🛈 to return to Home menu.

## 4.4.1 Enhanced Picture Settings

The "enhanced picture settings" are in principal digital image improvements however, these should be only used when necessary, when picture quality and transmission is excellent. They may improve the display with poor material, as well, but may adversely affect the display where transmission and picture quality are excellent.

**Gamma:** – This setting establishes which brightness value should be displayed for which digital transmission value. Most recordings are transmitted with a gamma value of 2.2 (all Windows PCs and newer PCs with a MAC operating system work

with this; older MAC systems and transmissions without a colour profile mostly operate with a gamma value of 1.8).

Color Management System: – This function allows the brightness, contrast and tone of the colours to be adjusted separately. It is possible to adjust these settings separately for red, green, blue, magenta, black and yellow colours. With this function, advanced settings can be made in very specific contents

11-Point White Balance Correction: –
This function provides precise color temperature adjustment in different shades of grey. When content containing shades of grey is played on the screen, the red-green-

grey is played on the screen, the red-greenblue components of the grey tones can be precisely adjusted separately with this function.

**Noise Reduction:** – Reduces the "noise" areas by displaying the picture a bit sharper and creating a slight blur. Thus, it must be used as little as possible with good picture material.

**Digital Noise Reduction:** – This function can only be selected with digital reception sources and AV presets. It reduces any interference from artefacts (pixel blocks) from digital programmes due to MPEG compression (such as from DVB-T receivers and lower transmission rates or DVD players).

**Dynamic Contrast:** – This function dynamically and optimally adjusts the contrast for the respective picture content by analysing images and then altering this depending on a change in contrast. This increase in the contrast however, may also reduce the visible brightness levels in the picture.

Micro Dimming: – Increases the level of details in dark pictures. The television divides the screen into small sections and analyses each section individually to determine the best brightness value. This ensures that more detailed pictures are obtained in dark contents.

Film mode: detects and processes feature films automatically for all channel sources. This means you will always receive an optimal picture. This functions in the modes 480i, 576i and 1080i in TV playback and for other channel sources. If the Film mode is switched on for programmes without a feature film signal, minor problems such as picture freeze, defective subtitles or fine lines in the picture could occur.

Maximum Vividness: – This function creates the perception of highest vividness by applying High contrast and saturated colour settings. While this feature is on, no change can be made in dynamic contrast feature

**Skin Colour:** – This function provides the most accurate skin colour by adjusting the brightness and saturation specific to the skin colour.

**Color Transition Improvement:** – This function provides smooth colour transitions by eliminating content-related errors in colour transitions.

Low blue light: – This function reduces the amount of blue light emitted from the LEDs, allowing more natural light to be emitted from the TV screen and reducing eye strain.

**MEMC:** – Motion stabilization eliminates judder effects in motion content, providing a smoother viewing experience.

## 4.4.2 Restoring Factory Defaults for Picture Settings

- Select Reset to Default from the picture menu and confirm with the .
- Select **OK** to confirm the reset or select **Cancel** to cancel it, and press the .
- 3. Press the to return to the previous menu or to return to the Home menu or to return to the TV broadcast.

## 4.5 Sound Settings

- 1. Press 🛈.
- 2. Select Settings and press the .

- 3. Select **Device Preferences** and press the **.**
- 4. Select **Sound** option, and press the **.** 
  - ⇒ **Sound** menu shall be displayed.

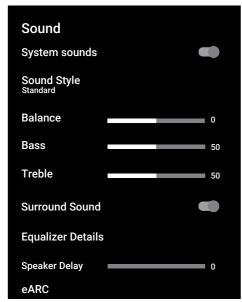

### 4.5.1 System Sounds

You can turn system sounds on or off.

- Select System sounds and use to select On or Off.
- Press the to return to the previous menu or to return to Home menu or to return to the TV broadcast.

#### 4.5.2 Balance

- Select Balance from the sound menu.
  - ⇒ Adjust the volume with 

    or 
    .
- 2. Press the to return to the previous menu or to return to the Home menu or to return to the TV broadcast.

#### 4.5.3 Bass

- 1. Select Bass from the sound menu.
- $\Rightarrow$  Adjust the volume with  $\triangleleft$  or  $\triangleright$ .

2. Press 🖨 to return to the previous menu or press 🐧 to return to Home menu.

#### 4.5.4 Treble

- 1. Select **Treble** from the sound menu.
- $\Rightarrow$  Adjust the volume with  $\triangleleft$  or  $\triangleright$ .
- 2. Press the 😝 to return to the previous menu or 🛈 to return to the Home menu or 😑 to return to the TV broadcast.

### 4.5.5 Surround Sound

- 1. From the sound menu, select **Surround Sound** and use **to** select **On** or **Off**.
- 2. Press the to return to the previous menu or to return to the Home menu or to return to the TV broadcast.

### 4.5.6 Equalizer

Equalizer offers a sound setting that you can create.

#### Note:

- It is active in the menu when Equalizer Details, Sound Style, and User are selected.
- Select Equalizer Details from the sound menu and confirm with the ...
- ⇒ Equalizer Details menu shall be displayed.
- 2. 120Hz frequency band is active.
  - ⇒ Press the ◀ or ► to set the preferred value.
- Select the next frequency band and repeat the adjustment procedure.
- 4. Press the to return to the previous menu or to return to the Home menu or to return to the TV broadcast.

## 4.5.7 Speaker Delay

- Select Speaker Delay from the sound menu.
  - $\Rightarrow$  Adjust the volume with  $\triangleleft$  or  $\triangleright$ .

2. Press the to return to the previous menu or to return to the Home menu or to return to the TV broadcast.

#### 4.5.8 eARC

- Select eARC from the sound menu and press the .
- 2. Select **Auto** or **Off** and press the ...
- 3. Press the 🔾 to return to the previous menu or 🔾 to return to the Home menu or 🖃 to return to the TV broadcast.

### 4.5.9 Digital Input

- 1. Select **Digital Input** from the sound menu and press the **.**
- Select Auto, Direct Switching, PCM, Dolby Digital Plus or Dolby Digital and press the .
- 3. Press the 🔾 to return to the previous menu or 🗘 to return to the Home menu or 🗨 to return to the TV broadcast.

## 4.5.10 Digital Output

- Select **Digital Output** from the sound menu and press the .
- Select Auto, Direct Switching, PCM, Dolby Digital Plus or Dolby Digital and press the .
- 3. Press the to return to the previous menu or to return to the Home menu or to return to the TV broadcast.

## 4.5.11 SPDIF Delay

- Select SPDIF Delay from the sound menu.
  - $\Rightarrow$  Adjust the volume with  $\triangleleft$  or  $\triangleright$ .
- 2. Press the to return to the previous menu or to return to the Home menu or to return to the TV broadcast.

### 4.5.12 Digital Output Delay

- Select **Digital Output Delay** from the sound menu.
  - $\Rightarrow$  Adjust the volume with  $\triangleleft$  or  $\triangleright$ .
- 2. Press the 😝 to return to the previous menu or 🛈 to return to the Home menu or 😑 to return to the TV broadcast.

#### 4.5.13 Automatic Volume

Television channels broadcast at different volumes. Automatic Volume Control function ensures the volume is kept at the same level when you switch between channels.

- From the sound menu, select Auto
   Volume Control and use the to select On or Off.
- 2. Press the to return to the previous menu or to return to the Home menu or to return to the TV broadcast.

#### 4.5.14 Downmix Mode

- Select **Downmix Mode** from the sound menu and press the .
- 2. Select **Stereo** or **Surround Sound** and confirm with the .
- 3. Press the to return to the previous menu or to return to the Home menu or to return to the TV broadcast.

#### 4.5.15 DTS DRC

Adjusts the range between loudest and quietest.

- From the sound menu, select DTS DRC and use the to select On or Off.
- 2. Press the to return to the previous menu or to return to the Home menu or to return to the TV broadcast.

#### 4.5.16 DTS Virtual:X

- 1. Select **DTS** from the sound menu and press the **.**
- 2. Select Virtual:X, TBHDX, Limiter and use the to select On or Off.

#### Note:

- TBHDX and Limiter items are active when the DTS is selected as On.
- 3. Press the to return to the previous menu or to return to the Home menu or to return to the TV broadcast.

## 4.5.17 Restoring Factory Defaults for Sound Settings

- Select Reset to Defaultto reset the changes to the sound menu and press the .
- Select Yes to confirm the reset or select No to cancel it, and press the ■.
- 3. Press the to return to the previous menu or to return to the Home menu or to return to the TV broadcast.

## 5 Basic Functions for the Operation of the TV set

### 5.1 Switching on and off

- 1. Press the (1) to turn on the TV from the standby mode.
- 2. Press the (1) to switch the TV set to the standby mode.

## 5.2 Selecting the TV Mode

Select TV application on the Applications tab in Home menu and press the or press the on the remote.

## 5.3 Selecting the Signal Source and Antenna Type

You may perform the selection with three different methods.

- Press the a, select the signal source or antenna type and press the .
- 2. Press the in the TV mode, confirm the **Source** option with the , select the signal source or antenna type and press the .
- 3. From**Home** menu, select **a Inputs** and press **.** Select the signal source or antenna type and press the **.**

## 5.4 Selecting Channels

You may perform the selection with three different methods.

- 1. Press the **1...0** to select channels directly.
- 2. Press the to select channels step by step.
- Press the 

   in the TV mode, select the channel from the Channel List All
   Channels menu and press the ■.

## 5.5 Setting the Volume

## 5.6 Muting

1. Press • on the perpendicular axis.

### 5.7 Sound Style

- 1. Press the and then the
- 2. Select **Sound** option, and press the **.**
- 3. Select **Sound Style** option and press the ...
- 4. Select the sound style type and press the ■.
- 5. Press the to return to the previous menu or to return to the Home menu or to return to the TV broadcast.

#### 5.8 Picture Mode

- 1. Press the and then the
- 2. Select **Picture** option, and press the ...
- 3. Select **Picture Mode** option, and press the ■.
- 4. Select picture mode type and press the 

  .
- 5. Press the to return to the previous menu or to return to the Home menu or to return to the TV broadcast.

### 5.9 Changing the Picture Format

You can select one of the following picture formats.

#### **Auto format**

The picture format is automatically switched to 16:9 for 16:9 programmes. The picture format is automatically switched to 4:3 for 4:3 programmes.

#### **Full Screen format**

When this mode is selected, the high resolution picture from the HDMI and Component inputs is not cropped and it is displayed in its original size. This mode is only enabled in the HDMI mode and for resolutions at or above 720p.

### **Super Zoom format**

This setting is suited to films with a large width/height ratio.

#### **Unscaled format**

Unscaled format displays pictures in their original size.

#### 4:3 format

The picture is shown in 4:3 format.

## Widescreen movie 14:9 and Widescreen movie 16:9 formats

During programmes in 4:3 format, the picture is stretched horizontally if 16:9 or 14:9 is selected.

With actual 16:9 signal sources (from a satellite receiver or the Euro-AV socket) the picture fills the screen completely and with the correct geometry.

- 1. Press the and then the
- 2. Select **Picture** option, and press the ...
- 3. Select **Display Mode** option, and press the ●.
- 4. Select the picture mode and press the 

  .
- 5. Press the to return to the previous menu or to return to the Home menu or to return to the TV broadcast.

## 5.10 Power Settings

## 5.10.1 Sleep timer

You can set a time to turn off the TV set with the Sleep Timer. After this time has elapsed, the television switches to standby mode.

- 1. Press the and then the
- 2. Select **Power** option, and press the ...
  - ⇒ Power menu shall be displayed.
- 3. Select **Sleep timer** and press the ...
- 4. Select the turn off time and press the 

  .
- 5. Press 🕒 or 🖃 to return to the broadcast.

### 5.10.2 Picture Off

You can turn the picture off only without switching the TV set to stand-by mode.

1. Press the and then the

- 2. Select **Power** option, and press the ...
  - ⇒ **Power** menu shall be displayed.
- 3. Select **Picture Off** option, and press the **...** 
  - ⇒ TV picture is turned off.
- 4. Press any key on the remote to turn the picture on again.
- 5. Press 🖨 or 🖃 to return to the broadcast.

#### 5.10.3 Auto Off Timer

- 1. Press the and then the
- 2. Select **Power** option, and press the ...
  - ⇒ **Power** menu shall be displayed.
- 3. Select **Auto Off Timer** and confirm with the ■.
- 4. Select the turn off time and press the ...
- 5. Press 🖨 or 🖨 to return to the broadcast.

## 5.10.4 Automatic shut down when no signal

Select the time when the TV will switch off automatically if it does not receive any broadcast signals.

- 1. Press the and then the
- 2. Select **Power** option, and press the **.** 
  - ⇒ **Power** menu shall be displayed.
- 3. Select Automatic Shut Down when no signal option, and press the ●.
- 4. Select the turn off time and press the ...
- 5. Press 🖨 or 🖃 to return to the broadcast.

#### 5.11 Electronic TV Guide

The electronic programme guide offers an overview of all programmes that will be broadcast in the next week (for digital channels only).

1. Press the available on the remote control on the perpendicular axis to start the electronic TV guide.

#### Notes:

- Not all channels provide a detailed TV guide.
- Many broadcasters supply the daily programme but no detailed descriptions.
- There are broadcasters which do not provide any information at all.
- 2. Select the channel with the  $\blacktriangle/\blacktriangledown$ .

#### Note:

- Information about the actual programme is displayed in the selected television channel
- Press the ► to select information on the next broadcast and press the ◄ to return to the information for the current broadcast
- Press the (red) to view the programmes of the previous day, press the
   (green) to view the programmes of the next day.
- 5. Press the (blue) to filter the programmes.
- 6. Press 🖨 or 🖃 to return to the broadcast.

### 6 Advanced Functions for the Operation of the TV set

You can adjust the advanced settings of the TV set in the Advanced Options menu.

- 1. Press the 🖨 and then the 🖨.
- Select Advanced Options option, and press the .
  - Advanced Options menu shall be displayed.

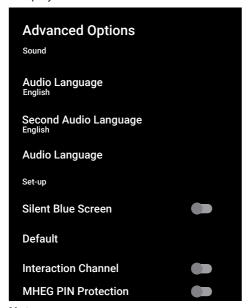

### Note:

 Additional operations are explained in the following sections.

### 6.1 Changing the Audio Language

(only for digital television channels) You can define a primary and a secondary audio language.

- From the Advanced Options menu, select Audio Language and press the ...
- Select the audio language and press the.
- Select Second Audio Language and press the ■.
- 4. Select the secondary audio language and press the ■.

5. Press 🖨 or 🖃 to return to the broadcast.

### 6.2 Audio Language

You can select various languages when watching digital channels. This depends on the programme being broadcast.

- From the Advanced Options menu, select Audio Language and press the .
- 2. Select the supported audio language and press the .

### Note:

- Press the on the remote control while the appliance is in TV mode to change the Audio Language.
- Press 🖨 or 🖨 to return to the broadcast.

### 6.3 Blue Screen

You can select the screen colour as blue when there is no TV broadcast signal.

- From the Advanced Options menu, select Silent Blue Screen.
- 2. Use to select On or Off.
- 3. Press 🖨 or 🖃 to return to the broadcast.

### 6.4 Default Channel

Select the default channel that the TV will turn on.

- From the Advanced Options menu, select Default Channel and press the ...
- Select Select Mode option, and press the ●.
- 3. Select **Final State** or **User Preference**.

### Note:

- When the User's Choice is selected, the default channel shall be selected from Show Channels.
- 4. Press 🖨 or 🖃 to return to the broadcast.

### 6.5 Interaction Channel

Turn the interaction channel feature on or off.

- From the Advanced Options menu, select Interaction Channel.
- 2. Use to select On or Off.
- 3. Press 🖨 or 🖃 to return to the broadcast.

### 6.6 MHEG PIN Protection

Enable PIN protection on interactive MHEG applications.

- From the Advanced Options menu, select MHEG PIN Protection
- 2. Use to select On or Off.
- 3. Press 🖨 or 🖃 to return to the broadcast.

### 6.7 Subtitles

- 1. From the **Advanced Options** menu, select **Subtitle**and press the .
  - ⇒ **Subtitle** menu shall be displayed.

### Note:

 In TV mode, you can press the to open the Subtitle menu.

### 6.7.1 Analogue Subtitle

- From the Subtitle menu, select Analogue Subtitle and press the .
- 2. Select **On** or **Off** and press the **.**
- 3. Press the 🔾 to return to the previous menu or press the 🗨 to return to the broadcast.

### 6.7.2 Digital Subtitle

- From the Subtitle menu, select Digital Subtitle and press the ■.
- 2. Select **On** or **Off** and press the ...
- 3. Press the 😝 to return to the previous menu or press the 🖨 to return to the broadcast.

### 6.7.3 Digital Subtitle Language

- From the Subtitle menu, select Digital Subtitle Language and press the .
- Select Digital Subtitle Language option and press the ■.
- 3. Press the 😝 to return to the previous menu or press the 🖨 to return to the broadcast.

# 6.7.4 Second Digital Subtitle Language

- From the Subtitle menu, select Second Digital Subtitle Language and press the .
- Select Second Digital Subtitle Language option and press the .
- 3. Press the 😝 to return to the previous menu or press the 🖨 to return to the broadcast.

### 6.7.5 Subtitle Type

### **Subtitle Type**

- From the Subtitle menu, select Subtitle
   Type and press the ■.
- 2. Select **Normal** or **Hearing Impaired** and press the **.**

### Note:

- If Hearing Impaired option is selected, subtitle services are provided with annotations.
- Press the to return to the previous menu or press the to return to the broadcast.

### 6.8 Teletext Language Selection

- From the Advanced Options menu, select Teletext and press the .
  - ⇒ **Teletext** menu shall be displayed.

### 6.8.1 Digital Teletext Language

 From the Teletext menu, select Digital Teletext Language and press the ●.

- Select Digital Teletext Language option and press the ■.
- 3. Press the 😝 to return to the previous menu or press the 🖨 to return to the broadcast.

### 6.8.2 Page Decoding Language

- From the Teletext menu, use the ▲/▼
  to select Decoding Page Language
  and press the ●.
- Press the ▲/▼ to select the page decoding language and press the ●.
- 3. Press the to return to the previous menu or press the to return to the broadcast.

### 6.9 BISS Key

Biss key is an encryption technique. You can watch a frequency encrypted with the Biss key by entering the Biss key.

### Note:

- BISS Key is displayed in the menu only when the broadcast source is selected as Satellite.
- From the Advanced Options menu, select ▲/▼ BISS Keyand press the ●.
- 2. Press the 
  to add a Biss key.
- Use the ▲/▼ to select Frequency and press the ●.
- Use ①...② to enter the frequency for which you will enter the Biss key, select the √ key from the virtual keyboard and press the ⑤.
- Use the ▲/▼ to select Symbol Rate (Ksym/s) and press the ●
- 6. Use **1**...**0** to enter the symbol rate of the frequency for which you will enter the Biss key, select the ✓ key from the virtual keyboard and press the **●**.
- 7. Use the ▲/▼ to select **Polarization** and press the ●.

- Use the ▲/▼ to select the polarization of the frequency for which you will enter the biss key with and press the ●.
- Use the ▲/▼ to select Programme ID and press the ●.
- 10.Use **1...0** to enter the programme ID of the frequency for which you will enter the Biss key, select the √ key from the virtual keyboard and press the **6.**
- 11.Use the ▲/▼ to select **CW Key** and press the ●.
- 12.Use **1...0** to enter the Biss key, select the ✓ key from the virtual keyboard and press the **●**.
- 13.Use the ▲/▼ to select **Save Key** and press the ●.

### Note:

- The BISS Key can be entered for more than one frequency. Repeat steps 2 to 13 to add Biss keys to different frequencies.
- 14. Press the to return to the previous menu or press the to return to the broadcast.

### 6.10 TKGS Settings

### Note:

- TKGS Settings are displayed on the menu only when the Channel Setup is selected as Satellite (Operator Mode).
- From the Advanced Options menu, use the select ▲/▼ to TKGS'yi seçip ● and press the.
  - TKGS Setting menu shall be displayed.

### 6.10.1 Operation Mode

- Use the ▲/▼ to select Auto, Flexible or TKGS Off and press the ●.

### Note:

- If the TKGS operation mode is selected Auto, then Change Channel Location, Relocate and Edit Channel are not active. Select Flexible or TKGS Off to edit the channels.
- 3. Press the 🔾 to return to the previous menu or press the 🗨 to return to the broadcast.

### 6.10.2 TKGS Locator List

- 2. Press the Click to add location's .
- Use the ▲/▼ to select Frequency and press the ●.
- Use ①...② to enter the frequency for the channel location list, select the √ key from the virtual keyboard and press the ④.
- Use the ▲/▼ to select Symbol Rate (Ksym/s) and press the ●.
- 6. Use **1**...**0** to enter the symbol rate of the frequency for the channel location list, select the ✓ key from the virtual keyboard and press the **6**.
- 7. Use the ▲/▼ to select **Polarization** and press the ●.
- 8. Use the ▲/▼ to select the polarisation and press the ●.
- Use the ▲/▼ to select Programme ID and press the ●.
- 10.Use **1...0** to select the programme ID of the frequency for the channel location list, select the ✓ on the virtual keyboard and press the **6**.
- 11.Use the ▲/▼ to select **Save Location** and press the ●.

### Note:

 More than one frequency may be entered for the TKGS Locator list. Repeat 2 to 11 add different frequencies. 12. Press the twice to return to broadcast.

### 6.10.3 Resetting Table Version

- 2. A warning message will be displayed.
- Select **OK** to confirm the reset or select **Cancel** to cancel it, and press the ...
- Press the to return to the previous menu or press the to return to the broadcast.

### 6.10.4 Preferred List

- Use the ▲/▼ to select HD or SD and press the ●.
- 3. Press the 😝 to return to the previous menu or press the 🖨 to return to the broadcast.

### 6.11 Signal Information

- From the Advanced Options menu, use the ▲/▼ to select System information and press the ●.
  - ⇒ **System information** shall be displayed.

### Notes:

- Signal information changes depending on the current source.
- The signal level not only depends on your receiver system, but also on the channel which is currently active. Remember this when aligning your antenna using the signal level display.
- Press the to return to the previous menu or press the to return to the broadcast.

### 7.1 What is HbbTV?

With its modern structure, content and high definition (HD) pictures and videos, HbbTV is a new technology where broadcast and the broadband can be used together and which permits access to interactive applic-

ations that the broadcast provides through internet. The TV must be connected to internet to receive HbbTV broadcast. When you switch to a TV channel that offers HbbTV service, the relevant message shall be displayed.

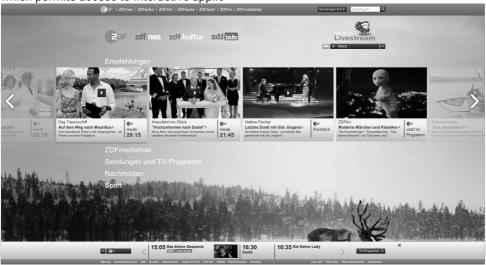

### 7.2 Using HbbTV

When you switch to a TV programme that supports HbbTV, an info message will appear stating that HbbTV broadcast is available.

### Note:

- To activate HBBTV, the HBBTV Support shall be enabled from HBBTV Settings.
- 1. Press (red) to open HbbTV.
  - Information regarding the service will appear on the screen. Additionally, coloured buttons necessary for browsing the menus will also appear.

### Notes:

- The range of subjects and selection of individual subjects are subject to the programme provider.
- Numeric buttons between 1 and 0 are used for additional functions.

- Press (green), (yellow) or (blue) to select the desired subject field.
- In the subject field you have selected, use ◀/►/▲/▼ to select the desired option and confirm with the ●.
- 4. Press (red) to close HbbTV.

### Note:

 If navigation does not work in HbbTV mode, press the to exit the function.

# 7.3 Additional Functions for Video Indexes

- 1. Start playback with the ...
- 2. Pause playback with the ...
- 4. Rewind with the **(4)**, and move fast forward with the **(5)**.
- 5. Press the for 5 Seconds to stop playback.

### 7.4 HBBTV Settings

- 1. Press the to switch to the TV mode.
- Use the and then the 1/ to select Advanced Options and press the .
- Use the ▲/▼ to select HBBTV Settings and press the ●.
  - HBBTV Settings menu shall be displayed.

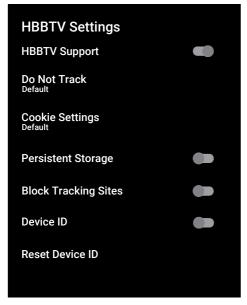

### 7.4.1 HBBTV Support

You can turn off HbbTV, by this way warnings for HbbTV are not displayed on channels broadcasting HbbTV.

- Use the ▲/▼ to select HBBTV Support and use ● the to select On or Off.
- 2. Press 🖨 or 🗨 to return to the broadcast.

### 7.4.2 Watching Preferences

Set your watching preference for HbbTV services.

 Use the ▲/▼ to select **Do Not Track** and press the ●.

- Use the ▲/▼ to select On, Off or Default and press the ●.
- 3. Press 🖨 or 🖃 to return to the broadcast.

### 7.4.3 Cookie Settings

Set your cookie preference for HbbTV services.

- Use the ▲/▼ to select Cookie Settings and press the ●.
- Use the ▲/▼ to select Block All, Block 3rd party cookies or Default and press the ●.
- 3. Press 🖨 or 🖃 to return to the broadcast.

### 7.4.4 Persistent Storage

Turning permanent storage on/off for HbbTV services.

- Use the ▲/▼ to select Persistent Storage and use the to select On or Off.
- 2. Press 🖨 or 🖃 to return to the broadcast.

### 7.4.5 Block Tracking Sites

Block/allow tracking sites.

- Use the ▲/▼ to select Block Tracking Sites and use the ● to select On or Off.
- 2. Press 🖨 or 🖃 to return to the broadcast.

### 7.4.6 Device ID

Turning the Device ID on/off.

- Use the ▲/▼ to select Device ID and use the ● to select On or selectOff
- 2. Press 🖨 or 🖃 to return to the broadcast.

### 7.4.7 Reset Device ID

Use the ▲/▼ to select Reset Device ID and press the ●.

- 2. To confirm the reset, select the **OK** and press the **O** or press the **O** to cancel the reset.
- 3. Press 🖨 or 🖨 to return to the broadcast

### 8.1 TOP Text or FLOF Text Mode

- 1. Press the to switch to the Teletext mode.
- You can select teletext pages directly with the or step by step with the

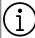

At the bottom of the screen, you will see an information line consisting of a red, green and, depending on the station, yellow and blue text field. Your remote control has buttons with the corresponding colours.

- 3. Press the (red) to go to the previous page.
- 4. Press the (green) to select subject.
- 5. Press the (yellow) to select section.
- 6. Press the (blue) to go to the next page.
- 7. Press the to exit from the Teletext mode.

### 8.2 Normal Text Mode

- Press the to switch to the Teletext mode.
- 2. You can select teletext pages directly with the **1...0**.
- 3. To go to the next page or previous page,
- 4. Press 📫 🖲.
- 5. Press the to exit from the Teletext mode.

### Calling the subpage directly

If the selected teletext page contains subpages, the number of the selected subpage as well as the total number of pages is displayed.

Press the ◀/▶ to select a subpage.

# 9.1 Information on Recording and Playing Television Programmes

- Recording and reproducing programmes, this can only be done with digital television stations (DVB-S, DVB-T and DVB-C).
- The digital television stations (DVB-S, DVB-T and DVB-C) you are able to record and playback also depend on the broadcasting station.
- Besides recording and playing programmes, the Timeshift function can only be carried out using an external data medium (hard drive or USB stick).
- Recordings can be made with most data mediums on the market. However, we cannot guarantee operation for all data media.
- Recording can only be done on USB memory sticks and hard disks with FAT and FAT32 format.
- If you record a programme on an external data medium, you can only watch it on your television. You cannot watch this program on any other device.
- If you send your television to be repaired and hardware components need to be replaced, you might not be able to play the recordings again on the repaired television.
- Grundig isn't responsible for any loss of data stored on any external storage device.
- It is recommended to play the files saved on DTV by PVR media player.

# 9.2 Possible Limitations When Using an External Data Medium

- Depending on the broadcasting station, you may experience various restrictions on some functions from some television stations.
- Grundig has no influence on these restrictions.
- Recording a programme on the external data medium can be disabled by the broadcaster.

- If URI\* protected! PVR function is blocked appears, then recording or time shift is restricted (one recording possible) or disabled (recording not possible) by the broadcaster.
- \*URI = user rights information.
- If you record and save a programme on the archive of an external data medium, playback can be restricted. The broadcaster can allow you to see this programme one or more times but could also just make it available for a certain period of time.
- Stations from which children are protected, immediately require a PIN number before recording starts. If this authorization is not given, the recording may not start.

# 9.3 Connecting External Data Media

- It is advised to put the television on stand-by mode before connecting the External Data medium.
- Before disconnecting the external data medium, the television shall first be switched to standby, otherwise files can be damaged.
- There are two USB inputs on the television, namely USB1 and USB2 (HDD).
- A USB device that needs additional power (e.g. external hard drive) is connected to the USB2 (HDD) port.

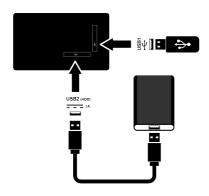

 Plug the external hard drive to the USB2 (HDD) USB interface or plug the memory stick to the USB1 interface.

### Notes:

- USB1 USB1 port of the TV supports a current of 500 mA current according to the USB standard. Devices such as external hard drive and etc. that consume more power can only be connected to the USB2 (HDD) USB interface of the television.
- If you are using a power cable for the external hard drive that you have connected to the USB2 (HDD) USB interface, then the power cable of the external hard drive shall also be unplugged when the TV is turned off.
- You must not disconnect the USB Device from the TV while a file on the USB Device is being read by the TV.

### 9.4 USB Recording Settings

- 1. Press 🗐.
- 2. Press the and use the to select ave
- 3. Use the ▶ to select **Device Information** and press the ●.
- Select the external data media connected to the TV and press the ■.
  - Device Info Setting menu shall be displayed.

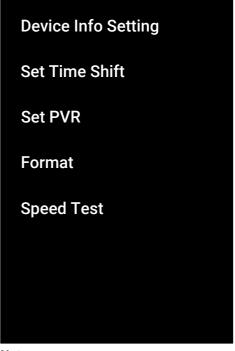

### Note:

 Additional operations are explained in the following sections.

# 9.4.1 Formatting the Data Medium Important:

- Formatting external data medium causes all data in the data medium to be permanently deleted.
- In the Device Info Setting menu, use the button to select ▲/▼ Format and press the ●.
- ⇒ A warning message will be displayed.
- Select Yes to confirm the formatting operation or select No to cancel it, and press the .
  - When the formatting is complete, the Device Information menu is displayed.

# 9.4.2 Selecting Data Medium for Record/Time shift

If more than one external data medium is connected to the TV set, you can set different data media for record/time shift or assign both records to one data medium.

- In the Device Info Setting menu, use the ▲/▼ to select Set Time Shift and/ or Set PVR and press the ●.
- As per the selection you have made in the **Device Information** menu, **TSHIFT**, **PVR** or **PVR/TSHIFT** is displayed.

### Notes:

- You can connect two different external data media to the TV and select one as PVR record and the other one as TSHIFT record.
- Functions do not work if no external data medium is assigned for recording/time shift.

### 9.4.3 Data Medium Test

You can test the external data media to see if it is suitable for the required functions.

- From the Device Info Setting menu, use the ▲/▼ to select Speed Test and press the ●.
- The test result of the data medium shall be displayed on the screen within 10 to 60 seconds as per the volume of the drive.
- 3. Select **Exit** and press the **to** exit the Speed Test menu.

# 9.5 Turning the Time Shift Function On/off

You can turn time shift off or on with this feature.

- 1. Press the to switch to the TV mode.
- Press the and use the to select the save tab.

- Use the ► to select Time Shift Mode and press the ●.
  - Time Shift Mode menu shall be displayed.
- Select On or Off with in Time Shift Mode.
- 5. Press 🖨 to return to the broadcast.

### 9.6 Disk Setup the Time Shift Drive

If you are going to connect an external data medium to TV for the first time and use it for time shift, a disk setup is required.

### 9.6.1 Automatic Installation

1. Connect the external data medium to the USB input of TV.

### Note:

- The Time Shift Mode shall be selected as On to be able to install the Time Shift Disk Setup.
- 2. Press .
  - ⇒ **Disk Setup** menu shall be displayed.
- 3. Select **Auto** and press the **.** 
  - ⇒ The external data medium is automatically configured and the Disk Setup Complete message displayed.

### Notes:

- This should be done when an external data medium is first connected to the TV set or when the external data medium is formatted by the TV set.
- An external drive with a volume larger than 4 GB is required for this operation.
- Auto set-up creates 4GB of time shift space on drives below 32GB and 16GB on drives above 32GB.
- 4. Press 🖨 to return to the broadcast.

### 9.6.2 Manual Set-up

1. Connect the external data medium to the USB input of TV.

### Note:

- The Time Shift Mode shall be selected as, On to be able to install the Time Shift disk setup.
- 2. Press D.
  - ⇒ **Disk Setup** menu shall be displayed.
- 3. Use the ▼ to confirm the Manual item with the ■.
- Select Format to format the data medium or select Skip to continue without formatting, and press the ■.

### Important:

- It is recommended to format the data medium for better performance.
- This action will delete all data on the external data medium.
- The formatting warning message shall be displayed. Select **Format** and press the .
- ⇒ Formatting progress is displayed on the screen.
- When formatting is complete, select the size you want to reserve for time shifting according to the size of the data medium with the ▲/▼ and press the ●.
  - ⇒ The data medium is manually configured and the Disk Setup Complete message is displayed.
- 7. Press to return to the broadcast.

# 9.7 Pausing Programs with Time Shift and Continuous Recording

You can pause any programme you are watching. For instance, if the phone rings when you are watching a movie, you can pause the movie and resume it after the call without missing anything. The image of the last scene is stopped and recorded to the external data medium for time shift. With the continuous recording feature, TV records the channel you are currently watching as much as the time shift

memory you create on external data media. Thus, you can rewind on the channel you are watching.

### Note:

- Use an external USB disk drive for an uninterrupted Permanent Time Shift.
- 1. Press the **(1)** during the broadcast.
- ⇒ Television picture is paused and delay time is displayed.
- 2. To resume the broadcast, press the **1**.
- ⇒ The system continues recording the broadcast while you are watching it.

### Notes:

- The following functions can be used in the Time Shift mode.
- Fast rewind, press the several times for the desired speed;
- Fast forward, press the several times for the desired speed;
- To pause, press the ...
- 3. To stop time shift, press the ...

### 9.8 Recording Programmes

You can record a TV channel. Record data are stored on external data media and these recordings are managed by the TV set.

A memory of 44 MB up to 110 MB is required for a 1 minute record.

### Notes:

- Recordings can only performed on USB memory sticks and hard drives with FAT and FAT32 format.
- If the product cannot be recovered from the data playing/sharing/recording mode due to electrostatic discharge, user intervention will be required.
- If you remove the external data media during recording, then the recording is cancelled automatically and no data is recorded onto the external data media.
- Select the channel with the 1... or
   to start recording.

- 2. Press the O on the remote control.
  - ⇒ Recording information will be displayed: Recording symbol, channel name, programme and recording time.
  - ⇒ These information will disappear after a short while, the REC symbol and the recording time appear in the lower left corner of the screen.

### 9.8.1 Switching the TV to Standby During Recording

- Select the channel with the 1... or
   start recording.
- 2. Press the on the remote control.
- 3. Press the (1) to switch the TV set to the standby mode.

# 9.8.2 Recording a Programme from the Channel List

- 1. Press the 
  to open the channel list.
- 2. Select a channel with the ▲/▼ and press the to confirm.
- 3. Press the on the remote control.
  - ⇒ Recording information will be displayed: Recording symbol, channel name, programme and recording time.
  - These information will disappear after a short while, the REC symbol and the recording time appear in the lower left corner of the screen.
- Press to stop recording.

### 9.9 Recording Scheduler

# 9.9.1 Adding a Record Timer Using the Electronic Programme Guide

Electronic programme guide data can be used for recording.

- 1. Press the on the perpendicular axis to open the electronic TV guide.
- Select the channel you want to add a recording timer with the ▲/▼.

- Select the programme you want to add a recording timer with the ◀/▶ and confirm with the ♠.
  - Programme List Add menu shall be displayed.
- 4. From the **Programme Type** item, select **Save**.
- From the Repeat Type item, select (Once, Week or Every Day).

### Note:

- To add a recording timer for a programme at a time interval other than the broadcast time specified in the electronic programme guide, select the Event Model item, and then select Timing Schedule
- 6. To save the settings, press the (green).
- 7. Press to return to the broadcast.

### Notes:

- A warning is displayed before the timer recording starts and counts down for 15 seconds to allow you to switch to the channel. At the end of 15 seconds, the channel to be recorded appears automatically.
- If the timer recording starts during playback, playback stops. If you do not select the Yes option in the warning prompt, recording will start automatically at the end of the countdown.
- Only for UPC customers Note: Parts of previous or next files can be included into the record while the programme is being recorded resulting from possible Programme Guide errors. In such cases, keep in mind that the highest family protection level will apply for the whole recording if one or more of those programmes have any level of family protection.

### 9.9.2 Adding a Record Timer By Entering the Information Manually

1. Press the to switch to the TV mode.

- Use the and then the to select the Save tab.
- 3. Use the ▶ to select **Programme List** and press the ●.
- Info menu shall be displayed. Use the ►
  to select Add and confirm with the ■.

### Note:

- If there is a previously programmed timer, the Schedule List menu is displayed without the **Info** menu being displayed. Press the (yellow) to add a timer in this case.
- Select Channel Information option and press the ●. Use the ▲/▼ to select the channel you will be recording and press the ●.
- 6. Select Start Date option and press the
  Select year, month and day with the
  1... on and press the (green).
- Select Start Time and press the . Select hour, minute and seconds with the
   and press the (green).
- Select Stop Time and press the . Select hour, minute and seconds with the
   ... o and press the (green).
- Select Programme Type and press the
   Use the ▲/▼ to select Save and press the (green).
- 10.Select **Repeat Type** and press the ●.

  Use the ▲/▼ to select ( **Once, Every Day** or WeekWeek) and press the

  (green) ●.
- 11.From the **Event Model** item, use the **◄/▶** to select **Timing Schedule** and press the (green) **⑤**.
- 12.To save the timer, press the (green).
- 13. Press to return to the broadcast.
- **9.9.3 Editing the Recording Timer** You can delete programmed timers.
- 1. Press the to switch to the TV mode.

- Use the and then the to select the Save tab.
- 3. Use the ▶ to select **Programme List** and press the ●.
  - ⇒ The scheduled recording timers shall be displayed.
- Select the recording timer you want to edit with the ▲/▼ and press the ● (red).
- 5. Edit recording timer.
- 6. To save the changes, press the (green).

### 9.9.4 Deleting a Recording Timer

You can delete programmed timers.

- 1. Press the to switch to the TV mode.
- Use the and then the to select the and then the to select the and then the and then the and the and the an
- 3. Use the ▶ to select **Programme List** and press the ●.
- ⇒ The scheduled recording timers shall be displayed.
- Select the recording timer you want to delete with the ▲/▼ and press the ● (blue).
- Use the ◀/▶ to select Yesorder to delete the timer or select No and press the to cancel deletion.

### 9.10 Playback

Programmes that are recorded are stored in an external data medium. You can display the archive on the external data media from the **Recorded Files List** menu.

# 9.10.1 Playing a Recording from the List of Recorded Files

Selecting a broadcast from the recorded files list

- 1. Press the to switch to the TV mode.
- 2. Press the and use the to select the Save tab.

- Use the ► to select Recorded Files List and press the ●.
  - Recorded Files List shall be displayed.
- Press the ▲/▼ to select the broadcast you want to play and press the ● to start playing.
- 5. Press the to pause playback.
- 6. Press the to stop playback.

# 9.10.2 Forward/Reverse Picture Search

- Press the repeatedly during playback to select the playback speed (2x, 4x, 8x, 16x, or 32x).
  - ⇒ The picture is searched backwards.
- 2. Press the repeatedly to select the playback speed (2x, 4x, 8x, 16x, or 32x).
  - ⇒ The picture is searched forwards.

# 9.11 Deleting Broadcasts from the Recorded Files List

You can delete recorded broadcasts from the Recorded Files list.

- 1. Press the to switch to the TV mode.
- Press the and use the to select the ave tab.
- 3. Use the ▶ to select Recorded Files List and confirm with the ●.
  - ⇒ Recorded Files List shall be displayed.
- 4. Select the recording you want to delete with the ▲/▼ and press the (yellow).
- 5. Select **Yes** to confirm deletion or **No** to cancel deletion.
- 6. Press 🖨 to return to the broadcast.

### 10.1 File Formats

Your television can be operated via the USB input with the following file formats:

### 10.1.1 Video Data

Video compression / decompression (codec) is intended for decreasing the storage area without sacrificing the picture quality. Your TV set allows you to play compressed video data with XVID, H.264/MPEG-4 AVC (L4.1, Ref. Frames:4), MPEG-4, MPEG-2, MPEG-1, MJPEG, MOV standards.

File extensions supported by the device: ".avi", "mkv", ".mp4", ".ts", ".mov", ".mpg", ".dat", ".vob", ".divx". In addition to video data, these files also contain audio data compressed and "packaged" by MP3, AAC or Dolby Digital.

Format (codec) information is embedded within the file content and may differ depending on the file extension. ".avi", ".mkv" or ".divx" files containing divx codec within are not played back.

### 10.1.2 Audio Data

Your television can play audio data coded with MP3. AAC standards.

MP3 indicates MPEG-1 Volume Level 3 and is based on the MPEG-1 standard that was developed by MPEG (Motion Picture Expert Group).

AAC indicates the Advanced Audio Coding and is developed by MPEG. AAC provides higher audio quality with the same data rate (bit rate).

File extensions supported by the device: ".mp3", ".mp2", ".m4a", ".aac", ".wav"
MP3 files can be organized into folders and sub-folders similar to the files on a computer.

### 10.1.3 Picture Data

Your television can display picture data in JPEG, PNG and BMP formats.

JPEG stands for Joint Picture Experts Group. This process is intended to compress picture files.

PNG and BMP are designed to compress picture data without any losses.

Picture files can be saved on a data medium along with other file types.

Such files can be organised as folders and subfolders.

# 10.2 Connecting External Data Media

It is advised to put the television on standby mode before connecting the External Data medium. Connect the device and then switch the television on again.

Before disconnecting the data medium, the television must first be switched to standby, otherwise files can be damaged.

### Notes:

- USB1 port of the TV supports a current of 500 mA current according to the USB standard. Devices such as external hard disk and etc. that consume more power can only be connected to the USB2 (HDD) interface of the television.
- If you are using a power cable for the external hard drive that you have connected to the USB2 (HDD) USB interface, then the power cable of the external hard drive shall also be unplugged when the TV is turned off.
- You must not disconnect the USB Device from the TV while a file on the USB Device is being read by the TV.
- A bi-directional data transfer as defined for ITE (Information Technology Equipment) devices in EN 55022/EN 55024 is not possible.
- USB transfer is not an operating mode in itself. It is only an additional function.

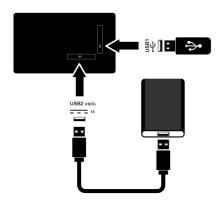

 Plug the external hard drive to the USB2 (HDD) port or plug the memory stick to the USB1 port of the TV set.

# 10.3 Removing the External Data Medium

Before removing the external data medium, disconnect the data medium.

- 1. Press 1.
- 2. Use the **◄**/**▶**/**▲**/**▼** to select **☼** Settings and press the **⑤**.
- Use the ▼ to select Device Preferences and press the ●.
- 4. Use the ▼ to select **Storage** and press the ●.

- Select the external data media that you want to remove with the ▲/▼ and press the ●.
- 6. Select **Remove** and press the ...
  - ..... removed safely message shall be displayed.
- 7. Remove the data medium from the socket.

### 10.4 Multi Media Player menu

Multi Media Player file browser shows video, audio, picture and text data on external data medium.

If an external data medium contains different file formats, you can disable data (Video file, Audio file, Picture file or Text file) that you do not need to play/display with the file format selection, so that you can only play files in the format you want to view.

- 1. Press **()**.
- From the Applicationstab, use the ◄/►
  to select Media Center application and
  press the ■.
  - Media Center file format selection shall be displayed.
- Use the ◄/► to select the file format that you want to play as Video, Photo, Music and press the ●.
  - ⇒ File browser menu for the file format you have selected shall be displayed.

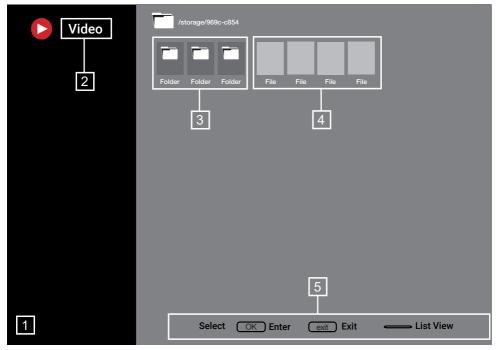

### File browser

- File browser
- 2. Data type
- 3. Data medium folders
- 4. Data medium files
- 5. Options

### 10.5 Playback - Basic functions

- Select the file you want to play from the file browser with the ◄/►/▲/▼ and press the ●.
- 2. Press the 10 to pause playback.
- 3. Press the **1** to resume playback.
- 4. Press the 
  to end playback.
  - ⇒ The file browser appears.

### Notes:

It is possible that some files that are supported by the USB player do not work due
to some problems that may arise depending on how such files are created
(compression) although they have the
supported file extension.

- If there are more then one audio sources (audio stream) in the video files that are being played, then you can switch between the audio sources with the while the file is played in full screen mode.
- Movies you will be watching from the movie file only supports subtitles with .srt, .sub, .ass, .ssa, .smi format. Names of the subtitle and movie files must be the same. Otherwise, subtitle cannot be displayed.

### 10.6 Additional Playback Functions

Depending on the file formats used, it is possible to use the following additional functions.

# 10.6.1 Viewing Information in All File Formats

- 1. Press the during playback.
- 2. Select **Show Info** option, and press the
- ⇒ File information shall be displayed.

3. Press the to exit the menu.

# 10.6.2 Forward/Reverse Picture Search

(only video and audio files)
You can select different speeds (2-fold, 4-

fold, 8-fold, 16-fold and 32-fold forwards and backwards).

 Press or to skip to the desired time during playback.

# 10.6.3 Moving to a Specific Time in a Video

- 1. Press the 🖨 during playback.
- Use the ▲/▼ to select Search and press the ●.
- 3. Enter the time that you want to move to with the **1...0** and press the **●**.

### 10.6.4 Repeat Function

(only video and audio files)

- 1. Press the during playback.
- Use the ▲/▼ to select Repeat All and press the ●.
- Use the ▲/▼ to select N/A, Repeat
   One or Repeat All and press the ●.

# 10.6.5 Picture Settings In Video Files

You can change the display settings while playing video files.

- Press the during playback.
- 2. Select **Picture Settings** and confirm with the **.** 
  - ⇒ **Picture** menu shall be displayed.

### Note:

• Refer to Picture Settings [▶ 29] section for other settings.

# 10.6.6 Sound Settings in Video and Audio Files

You can change the audio settings while playing video and audio files

- 1. Press the during playback.
- 2. Select **Sound Settings** and press the **Note:**
- For other settings, refer to the Sound Settings section.

### 10.6.7 Shuffling on Audio Files

You can put the audio files in the external data medium on shuffle.

- 1. Press the during playback.
- Shuffle: Select **Off** option, and press the.
  - ⇒ The tracks in the external data medium are played in shuffle.

### Note:

 Select Shuffle Off to play the tracks in the external data medium in order.

# 10.6.8 Playing Audio Files with the Screen Off

You can turn off the screen while playing audio files on external data media.

- 1. Press the eduring playback.
- Use the ▲/▼ to select Picture Off and press the ●.
  - ⇒ Power menu shall be displayed.
- 3. Use the ▲/▼ to select **Picture Off** and press the ●.
- ⇒ TV Screen turns off and audio files continue to play.
- 4. Press the 🖨 to turn the picture on again.

# 10.6.9 Rotating the Picture Display

(only picture files)

- 1. Pictures can be rotated by 90°.
- 2. Press the during playback.
- Use the ▲/▼ to select Rotate and press the ●.
- ⇒ The picture will turn by 90° clockwise or counterclockwise.

# 10.6.10 Enlarging the Picture Display (Zoom)

(only picture files)

- 1. Press the during playback.
- 2. Use the ▲/▼ to select **Zoom** and press the ●.
- 3. Use ▲/▼ to select 1X, 2X or 4X and press the ●.

### 11.1 Terms, Conditions and Privacy

During the first set-up of your TV set, a Terms of Service page is shown by Google for you to accept or decline. This page has buttons for the "Google Terms of Service", "Google Privacy Policy" and "Google Play Terms of Service", along with Accept option.

Please read these agreements with their visit details on the relevant web pages and select the Accept option accordingly. If you don't select Accept option at this step, you won't be able to use Android TV features.

Again on initial set-up, Smart TV Terms of Service are displayed. In this contract, the terms of the services provided on your television are explained in detail and detailed information about data processing is given. Please read this agreement carefully.

# 11.2 Signing in with Google account

Skip this step if you signed in with an existing Google account in the initial set-up.

- From the Home menu, use the

   ✓/►/△/▼ to select Settings and confirm with the .
- 2. Use the ▼ to select **Accounts & Sign-in** and press the ●.
- 3. Select **Sign-in** option, and press the **.**
- 4. Select **Use your remote control** option, and press the ■.
- 5. Select → and press the to continue after entering your e- e-mail address with the screen keyboard.
- 6. Select → and press the to continue after entering your account password with the screen keyboard.

- Follow the instructions displayed on your TV and on the screen of your phone.
- Successful message is displayed on TV screen.

### 11.3 Home Menu (Home Screen)

Your TV has an Android operating system. Just like your smartphone or tablet, you can find the most practical applications you want on your new Android TV. Just connect your TV to your home network and the Internet to watch TV, play online games, use videos, pictures, music, social sharing apps, the most popular news and sports apps. As with your Android smartphone or tablets, the home menu is the center of your TV set. You can decide what to watch by browsing through the Home menu, app and live TV entertainment options. Home menu has channels to let you discover great content from your favourite apps.

To access the home menu of the TV set, simply press the  $\Omega$ .

### Note:

 Appearance of Home menu may change with Google software updates.

### 11.4 Opening the Home menu

- 1. Press 🛈.
- With the ◄/►/▲/▼, press the to open/start an application.
- 3. Press the repeatedly or press the to return to home screen.

### Note:

When the home screen is opened, application/content playing in the background is stopped. You need to reselect app or content from Home screen to continue.

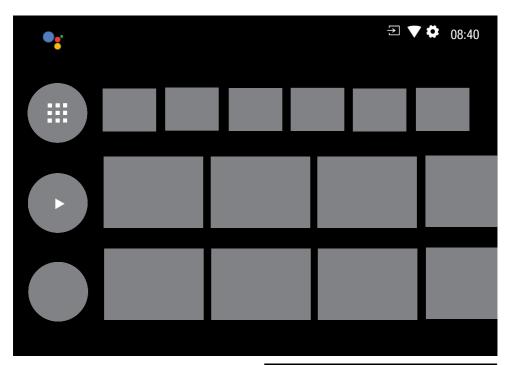

### 11.5 Home Menu Settings

- 1. Press **①**.
- 2. Use the **◄**/**▶**/**▲**/**▼** to select **☼** Settings and press the **⑤**.
- 3. Use the ▼ to select **Device Preferences** and press the ●.
- 4. Use the ▼ to select **Home Screen** and press the ●.
  - ⇒ Home Screen menu shall be displayed.

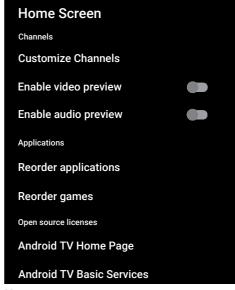

### Note:

 Additional operations are explained in the following sections.

# 11.5.1 Customizing Channels in the Home Menu

Home menu is organized as channels. These channels consist of the contents of the installed applications. You can customize these channels and have them displayed according to your preference.

- From the Home Screen menu, select Customize Channels and press the
- 2. Supported applications and channels shall be displayed, customize the options you want the channels to display.
- 3. Press 🖨 to return to the previous menu or press 🕡 to return to Home menu.

# 11.5.2 Video/Audio Preview in Home Menu Channels

You can turn the Home menu video/audio preview on or off.

- From the Home Screen menu, use the ▲/▼ to select Enable video preview and/ or Enable audio preview.
- 2. Use the to select On or Off.
- 3. Press 🖨 to return to the previous menu or press 🕠 to return to Home menu.

# 11.5.3 Sorting of Applications in the Home Menu Applications Tab

Sort the apps in apps menu of home menu according to your personal preference.

### Note:

- To display the apps menu, select the Applications in the Home menu and press the .
- From the Home Screen menu, use the
   ▼ to select Reorder applications and
   press the ...
- ⇒ **Applications** menu shall be displayed.
- 2. Select the application you want to replace with the .
- Move the channel to its new position with the 
   /►/▲/▼ and press the ●.

4. Press 🖨 to return to the previous menu or press 🕠 to return to Home menu.

# 11.5.4 Sorting of Applications in the Home Menu Games Tab

Sort the apps in games menu of home menu according to your personal preference.

- From the Home Screen menu, use the
   ▼ to select Reorder games and press
   the ...
- Games menu shall be displayed.
- 2. Select the game you want to replace with the .
- 3. Move the game to its new position with the  $\blacktriangleleft/\triangleright/\triangle/\blacktriangledown$  and press the  $\blacksquare$ .
- 4. Press 🖨 to return to the previous menu or press 🕠 to return to Home menu.

# 11.5.5 Home Menu Open Source Licenses

View open source licenses of Home menu.

- From the Home Screen menu, use the ▲/▼ to select Android TV Home Page or Android TV Basic Services and press the ●.
  - Open source licenses shall be displayed.
- 2. Press 🖨 to return to the previous menu or press 🛈 to return to Home menu.

# 11.6 Installing Apps from Google Play Store

You can download apps and games from Google Play to your TV set just like with smart phones and tablets.

You can only download apps and games which are compatible with your TV. These may differ from apps and games for smart phones/tablets.

To download applications from Google Play Store, television must be connected to the Internet and must be logged in with a Google account.

1. Press ①.

- 2. In the Home menu, select the **Applications** tab.
- From the applications tab, select Google Play Store application and press the ●.
  - Google Play Store main screen is displayed.
- - ⇒ Application explanation screen shall be displayed.
- 5. Select **Load** and press the ...
- ⇒ The application will be downloaded and installed on your TV.

### Note:

 Depending on the size of the application and your internet speed, loading time of the application may vary.

# 11.7 Starting an Installed Application

- 1. Press ①.
- In the Home menu, select the Applications tab.
- From the applications tab, select the application you want to start with the ◄/► and press the ●.
- 4. Press the to end the application.

# 11.8 Adding Your Favourite Apps to the Home Menu Apps Tab

Add your favourite apps to apps tab of Home menu.

- 1. Press ①.
- 2. In the Home menu, select the **Applications** tab.

- To add a favourite application, select + key and press the ■.
- ⇒ Select application menu shall be displayed.
- Select the application you want to add and press the ■.
  - ⇒ Application is added to the apps tab in the Home menu.

# 11.9 Removing Favourite Apps from the Home Menu Apps Tab

Remove your favourite apps from Home menu apps tab.

- Press **○**.
- In the Home menu, select the Applications tab.
- Select the application you want to remove from favourites and press and hold the for 3 seconds.
  - ⇒ Menu shall be displayed.
- Select Remove from Favourites option, and press the .
  - ⇒ Application is removed from the applications tab in the Home menu.

# 11.10 Sorting of Applications in the Applications Tab

Sort apps in applications tab of Home menu according to your personal preference.

- 1. Press **(**).
- In the Home menu, select the Applications tab.
- Select the application you want to replace and press and hold the for 3 seconds.
  - ⇒ Menu shall be displayed.
- 4. Select **Move** option, and press the ...
- 5. Move the channel to its new position with the **◄**/**▶** and press the **■**.

### Note:

 Repeat steps 3 to 5 to sort other applications.

### 11.11 Application Settings

- 1. Press ①.
- 2. Use the **◄**/**▶**/**▲**/**▼** to select **☼** Settings and press the **⑤**.
- 3. Use the ▼ to select **Applications** and press the ●.
  - $\Rightarrow$  Applications menu shall be displayed.

### Note:

 Additional operations are explained in the following sections.

### 11.11.1 Removing Applications

You can remove applications you don't need.

- In the applications menu, use the ▼ to select Show all applications and press the ●.
  - ⇒ All applications are displayed.
- 2. Select the application you want to remove and press the .
  - ⇒ Application details are displayed.
- 3. Select **Remove** option, and press the ...
- Select **OK** to confirm removal of application or select **Cancel** to cancel it, and press the .
- 5. Press 🖨 to return to the previous menu or press 🛈 to return to Home menu.

# 11.11.2 Force Quitting of Applications

If an application doesn't respond for any reason, you can force quit it.

- Select Show all applications from the applications menu and press the .
- $\Rightarrow$  All applications are displayed.
- 2. Select the application you want to quit and press the .
  - ⇒ Application details are displayed.

- Select Force Stop option, and press the.
- Select **OK** to confirm the quitting operation or select **Cancel** to cancel it, and press the .
- 5. Press 🖨 to return to the previous menu or press 🛈 to return to Home menu.

### 11.11.3 Clearing Application Data

You can clear application data.

- 1. Select **Show all applications** from the applications menu and press the **.** 
  - ⇒ All applications are displayed.
- 2. Select the application of which you want to clear data and press the ●.
- ⇒ Application details are displayed.
- 3. Select Clear the Data and press the ...
- Select **OK** to confirm the operation or select **Cancel** to cancel it, and press the
- 5. Press 🖨 to return to the previous menu or press 🛈 to return to Home menu.

# 11.11.4 Clearing the Application Cache

You can clear application cache.

- Select Show all applications from the applications menu and press the .
  - ⇒ All applications are displayed.
- 2. Select the application of which you want to clear the cache and press the .
  - ⇒ Application details are displayed.
- Select Clear the Cache and press the.
- 4. Select **OK** to confirm the operation or select **Cancel** to cancel it, and press the
- 5. Press 🖨 to return to the previous menu or press 🕠 to return to Home menu.

### 11.11.5 Application Default Settings

You can delete the default preferences of the applications.

- Select Show all applications from the applications menu and press the .
- ⇒ All applications are displayed.
- 2. Select the application of which you want to clear data and press the ■.
  - ⇒ Application details are displayed.
- 3. Select **Clear the Cache** and press the ...
- Select **OK** to confirm the operation or select **Cancel** to cancel it, and press the
- 5. Press 🖨 to return to the previous menu or press 🛈 to return to Home menu.

### 11.11.6 App Notifications

You can turn application notifications off and on.

- 1. Select **Show all applications** from the applications menu and press the **.**
- ⇒ All applications are displayed.
- Select the application for which you want to set the notifications and press the
  - ⇒ Application details are displayed.
- Select Notification and use to select
   On or select Off
- 4. Press 🖨 to return to the previous menu or press 🛈 to return to Home menu.

### 11.11.7 App Permissions

You can edit application permissions.

- Select App Permissions from the applications menu and press the .
- ⇒ Application permissions menu shall be displayed.
- 2. Select the application permission type you want to edit and press the .

- Select the application permission you want to edit and use the to select On or Off.
- 4. Press 🖨 to return to the previous menu or press 🛈 to return to Home menu.

### 11.11.8 Special Application Access

You can edit application access.

- Select Special application access from the applications menu and press the .
  - ⇒ Special application access menu shall be displayed.
- Select the special application access type you want to edit and press the ...
- Select the special application access you want to edit and use the 

   to select
   on or Off.
- 4. Press 🖨 to return to the previous menu or press 🕠 to return to Home menu.

# 11.11.9 Application Security and Restrictions

- Select Security and Restrictions from the applications menu and press the ...
- Security and restrictions menu shall be displayed.
- Select Unknown sources, Authorize applications and select On or Off.
- 3. Press 🖨 to return to the previous menu or press 🛈 to return to Home menu.

### 12 Chromecast Built-in™

Your TV has Chromecast built in. You can instantly switch from your phone, tablet or laptop to TV. With the built-in Chromecast feature, you can cast all your favourite movies, TV shows, applications, games and more directly to your TV. Chromecast runs on Android and iOS. Your mobile device or computer must be connected to the same Wi-Fi home network as your TV.

For more information; visit www.sup-port.google.com/androidtv.

# 12.1 Turning TV on with Chromecast

When the TV is in stand-by mode, you can send content to the TV via Chromecast and turn the TV on.

- From the Home menu, use the

   ¬/▶/♠/▼ to select ♣ Settings and press the ●.
- 2. Select **Network and Internet** option, and press the .
  - ⇒ Network and Internet menu shall be displayed.
- Use the ▼ to select Waking Up in Wireless Network and Waking Up in Local Network and select On by pressing the ●.
- 4. Select **OK** to confirm turning on and or select **Cancel** to cancel it, and press the

### Note:

- When this setting is set to On, the power consumption of your TV set may increase.
- 5. Press 🖨 to return to the previous menu or press 🛈 to return to Home menu.

# 12.2 Using Chromecast on Android or iOS Mobile Device

You may cast photos, videos or games using an application with Chromecast feature or from an iOS mobile device to your TV.

### Notes:

- The Android TV and your mobile device shall have the latest version of Chromecast application installed.
- Chromecast function works on Android 2.3 and above for Android devices and on iOS versions 7.0 and above for Apple iOS devices.
- Broadcasting from Google Chrome browser is not supported on mobile devices.
- 1. The TV and the mobile device shall be connected to the same network.
- 2. Start the application featuring Chromecast from the mobile device.
- 3. Press on the application screen.

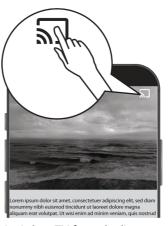

- 4. Select TV from the list to start playback.
  - ⇒ The content starts to be played on the TV screen.

# 12.3 Casting the Chrome Browser Tab on your TV via PC

You can cast Chrome tab or your PC screen on your TV via Chromecast.

You can cast most web content, but some plugins may not work.

### Notes:

- To use the Chromecast feature on PC without any problem, you shall be using the latest version of the Chrome browser on PC.
- Your computer shall be connected to the same Wi-Fi home network as your TV set.
- 1. Open the Chrome browser on your computer.
- 2. Click the : item on the upper right corner of the browser.
- 3. Click Cast.
  - Cast tab and then the Chromecast supported devices that are on the same network shall be displayed.
- 4. Select your TV and cast chrome browser tab on your TV.
- 5. When you are done, click the icon located to the right of the browser's address bar and select **Stop Broadcast**.

# 12.4 Casting Computer Screen on TV

- 1. Open the Chrome browser on your computer.
- 2. Click the : item on the upper right corner of the browser.
- 3. Click Cast.
  - Cast tab and then the Chromecast supported devices that are on the same network shall be displayed.
- On the bottom of the Cast tab, select the down arrow next to the Cast to option.
- 5. Select Cast Desktop.
- Select your TV displayed in the Cast tab and cast your computer screen on your TV.
- 7. When you are done, click the \$\frac{1}{2}\$ icon located to the right of the browser's address bar and select **Stop Broadcast**.

# 12.5 Casting Music or Video Files from the Computer to the TV

- 1. Open the Chrome browser on your computer.
- 2. Click the : item on the upper right corner of the browser.
- 3. Click Cast.
- Cast tab and the devices supporting Chromecast that are on the same network shall be displayed.
- On the bottom of the Cast tab, select the down arrow next to the Cast to option.
- 5. Select Cast File.
  - ⇒ The file browser is displayed.
- Select the music or video file you want to cast and select your TV displayed in the Cast tab and play the file on your TV.
- When you are done, click the : icon located to the right of the browser's address bar and select Stop Broadcast.

### 13 Device Preferences

- 1. Press 1.
- 2. Use the **◄/▶/▲/▼** to select **☼** Settings and confirm with the **⑤**.
- 3. Use the ▼ to select **Device Preferences** and confirm with the ■.
  - Device Preferences menu shall be displayed.

# Device Preferences i About i Date and Time i Timer i Language i Keyboard Gboard Gboard i Inputs i Power i Picture i Sound

### Note:

 Additional operations are explained in the following sections.

### 13.1 About

In this menu, you can check system updates, change the device name, and view the status and license information of the device.

- From the Device Preferences menu, select About and press the .
- ⇒ **About** menu shall be displayed.

### **About**

Software Version

Device name Android TV

**Factory reset** 

### Status

Network, serial numbers and other information

Legal information

Model
Android TV

Android TV OS version

Software Version

### 13.1.1 System update

- From the About menu, select Software Version and press the .
- System updates are checked. If there is a system update, after your approval, the update will be downloaded and your device will be updated.
- 2. Press 🖨 to return to the previous menu or press 🛈 to return to Home menu.

### 13.1.2 Changing Device Name

- From the About menu, select Device name and press the ■.
- Select Replace to change the device name or select Replacement to cancel the operation, and press the ●.
- You can use one of the suggested device names or select Enter Custom Name... and press the to give the TV set a desired name.

4. Press 🖨 to return to the previous menu or press 🛈 to return to Home menu.

### 13.1.3 Factory Reset

This process will delete all of the data in your device's internal storage. The data to be deleted are Google account, system and application data, as well as their settings and downloaded applications.

- From the About menu, select Factory reset and press the ■.
- ⇒ A warning screen shall be displayed.
- Select Factory reset to confirm the reset or select Cancel to cancel it, and press the .
  - ⇒ Second warning screen is displayed.
- Select **Delete all** to confirm the reset or select **Cancel** to cancel it, and press the
- 4. Continue with the Initial Set-up and Setting the TV set [▶ 21] section.

### 13.1.4 Viewing Status Information

In this menu, you can view the device's IP address, MAC addresses and serial number.

- 1. From the **About** menu, select **Status** and press the **.** 
  - ⇒ IP address, MAC addresses, Serial number and Up time shall be displayed.
- 2. Press 🖨 to return to the previous menu or press 🛈 to return to Home menu.

### 13.1.5 Viewing Legal Information

In this menu, you can view Open source licenses, Google's legal disclaimer, System web view licenses and notifications about Ads.

From the About menu, select Legal information and press the ■.

- 2. Use the ▲/▼ to select the information you want to view and press the ●.
  - ⇒ The selected information shall be displayed.
- 3. Press 🖨 to return to the previous menu or press 🛈 to return to Home menu.

### 13.1.6 Viewing Other Information

- From the About menu, view Model, Edition, Software Version, Netflix ESN, Android security patch level, Core version and Structure information.
- 2. Press 🖨 to return to the previous menu or press 🛈 to return to Home menu.

### 13.2 Date and Time Settings

You can view and manage system date and time information in this menu.

- From the **Device Preferences** menu, select **Date and Time** and confirm with the .
- ⇒ Date and Time menu shall be displayed.

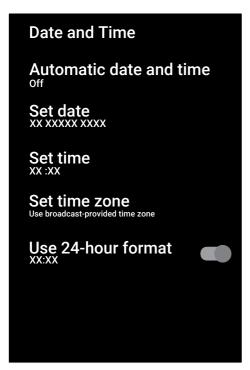

### 13.2.1 Automatic Date and Time Setting

It is the date and time information provided by the network.

- From the Date and Time menu, select Automatic date and time and press the .
- Select Use network-provided time option, and press the .

### Note:

- When the time information provided by the network is used, Date and Time menu items Set date and Set time are not active
- 3. Press 🖨 to return to the previous menu or press 🛈 to return to Home menu.

### 13.2.2 Manual Date and Time Setting

- From the Date and Time menu, select Automatic date and time and press the .
- 2. Select **Off** option, and press the ...

- 3. Select **Set date** option, and press the
- Select the value with the ▲/▼, and the next option with the ▶, and select day, month and year, respectively, and press the ●.
- 5. Select **Set time** option, and press the **.**
- Select the value with the ▲/▼, and the next option with the ▶, and select hours and minutes respectively, and press the
- 7. Press 🖨 to return to the previous menu or press 🛈 to return to Home menu.

### 13.2.3 Setting Time Zone

- From the Date and Time menu, select Set time zone and press the .
- 2. Select your time zone with the ▲/▼ and press the ●.
- 3. Press 🖨 to return to the previous menu or press 🛈 to return to Home menu.

### 13.2.4 Setting Time Format

- From the Date and Time menu, select Use 24-hour format and use the 
   to select On for 24 hours format and Off for 12 hours format.
- 2. Press 🖨 to return to the previous menu or press 🕠 to return to Home menu.

### 13.3 Timer Settings

You can manage timer On and Off settings in this menu.

- From the Device Preferences menu, select Timer and press the .
  - ⇒ **Timer** menu shall be displayed.

# Power On Time Type Auto Power on Time XX:XX Power Off Time Type Off Auto Power off Time XX:XX

### 13.3.1 Auto On Timer

- From the Timer menu, select Power On Time Type and press the ■
- 2. Select **On** or **Once** and press the **.**
- ⇒ On: TV is turned on every day at the time entered.
- Once: TV is turned on once at the time entered, it does not repeat again.

### Note:

- It is active in the menu when Auto Power on Time, Power On Time Type are selected as On or Once.
- 3. Select **Auto Power on Time** and press the ■.
- Select the value with the ▲/▼, and the next option with the ▶, and select hours and minutes, respectively, and confirm with the ●.
- 5. Press 🖨 to return to the previous menu or press 🛈 to return to Home menu.

### 13.3.2 Automatic Off Timer

- From the Timer menu, select Power Off Time Type and press the .
- 2. Select **On** or **Once** and press the **.**
- ⇒ **Once**: TV is turned off once at the time entered, it does not repeat again.

### Note:

- It is active in the menu when Auto Power off Time, Off Time Type are selected as On or Once.
- Select Auto Power off Time option, and press the .
- Select the value with the ▲/▼, and the next option with the ▶, and select hours and minutes respectively, and press the ●.
- 5. Press 🖨 to return to the previous menu or press 🛈 to return to Home menu.

### 13.4 Language Settings

You can manage the TV language settings in this menu.

 From the **Device Preferences** menu, select **Language** and confirm with the

Language menu shall be displayed.

### Language

- O Afrikaans
- O Azerbaijan
- O Bosanski
- O Català
- O Čestina
- O Dansk
- O Deutsch
- O Eesti
- O English
- Use the ▲/▼ to select the language and confirm with the ■.
- 3. Press 🖨 to return to the previous menu or press 🕠 to return to Home menu.

### 13.5 Keyboard Settings

You can manage the virtual keyboard settings in this menu.

- From the Device Preferences menu, select Keyboard and press the .
- ⇒ **Keyboard** menu shall be displayed.

## Keyboard

Current keyboard

**Gboard Settings** 

Manage Keyboards

### 13.5.1 Available Keyboard Settings

- 1. From the **Keyboard** menu, select **Current keyboard** and press the ...
- Use the ▲/▼ to change keyboard selection and confirm with the ■.

### Note:

- To change current keyboard, a 3rd party keyboard application shall be Google downloaded from Play Store.
- 3. Press 🖨 to return to the previous menu or press 🛈 to return to Home menu.

### 13.5.2 Gboard Settings

Gboard keyboard is the built-in keyboard of the TV, you can adjust its settings in this menu.

- From the Keyboard menu, select Gboard Settings and press the ...
- With the ▲/▼, you can change the Keyboard language, view the Terms of Service, Privacy Policy, Open source licenses or share Usage statistics.

3. Press to return to the previous menu or press to return to Home menu.

### 13.5.3 Manage Keyboards

- 1. From the Keyboard menu, select Manage Keyboards and press the ...
- ⇒ Available virtual keyboards shall be displayed.
- 2. Select the Keyboard and use the 
  to select On or Off.
- 3. Press 🖨 to return to the previous menu or press (1) to return to Home menu.

### 13.6 Storage Settings

You can manage storage settings in this menu.

- From the **Device Preferences** menu. select Storage and press the ...
- ⇒ **Storage** menu shall be displayed.

# Storage Device storage Internal shared storage Total space: 11 GB Removable storage area Disk USB driver Total space: 16 GB

### 13.6.1 Internal Storage Area

- 1. From the Storage menu, select Internal **shared storage** and press the ...
- 2. With the  $\triangle/\nabla$ , view the internal storage area usage categories.
- 3. Press 🖨 to return to the previous menu or press to return to Home menu.

### 13.6.2 Removable Storage Area Note:

- · Removable storage is only displayed on the menu when an external data medium is plugged into the TV.
- 1. From the **Storage** menu, select the external data media under the Removable storage area and press the .
- 2. With the  $\triangle/\nabla$ , view the external storage area usage categories and remove any unnecessary files.
- 3. Press 🖨 to return to the previous menu or press **(**) to return to Home menu.

### 13.6.3 Using Removable Storage **Area As Internal Storage Area**

You can set up an external data medium as device storage so that you can install applications that you will download for the device to this storage.

- 1. From the Storage menu, select the external data media under the Removable storage area and press the .
- 2. Select Delete and format as storage area option, and press the ...
- Select Format to format external data. medium or select Cancel to cancel without formatting, and press the ...

### Important:

- · This action will delete all data on the external data medium.
- · After formatting, the external data medium can only be used in this device.

- After formatting is complete, select
   Move Now and the to move all data
   to the external data medium.
  - ⇒ Your data is moved to external data media.
- 5. Press 🖨 to return to the previous menu or press 🛈 to return to Home menu.

### 13.7 Store Mode Settings

The store mode is the promotion mode of the device, the demo video and feature logos of the device are displayed. You can turn the store mode on and off in this menu.

- From the Device Preferences menu, select Store Mode and press the ...
- ⇒ **Store Mode** menu shall be displayed.

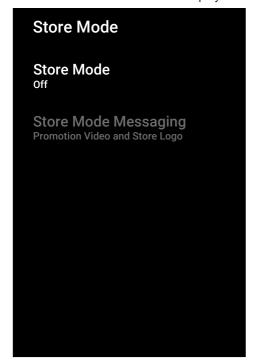

Use the ▲/▼ to select Store Mode and press the ●.

3. Select **Continue** to activate the store mode or select **Cancel** to cancel it, and press the .

### Important:

- Turning on the store mode may increase the power consumption of the TV set.
- Select On to turn the store mode on or select Cancel to cancel the operation, and press the ■.
- 5. Select **Store Mode Messaging** and press the .
- SelectDemo Video, Store Mode or Promotion Video and Store Logo press ●
- 7. Press 🖨 to return to the previous menu or press 🛈 to return to Home menu.

### 13.8 Google Assistant Settings

You can manage Google Assistant settings in this menu.

- From the Device Preferences menu, select Google Assistant and press the

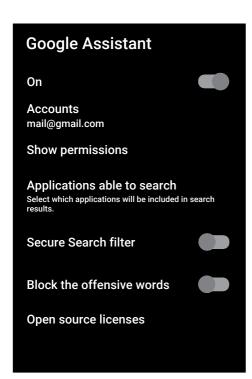

- With the ▲/▼, view the connected account, perform searches, organize applications, activate the safe search filter, and view open source licenses.
- 3. Press 🖨 to return to the previous menu or press 🛈 to return to Home menu.

### 13.9 Chromecast built-in Settings

View the license, edition and serial number of the built-in Chromecast in this menu.

- From the Device Preferences menu, select Chromecast built-in and press the .
- ⇒ Built in Chromecast menu shall be displayed.

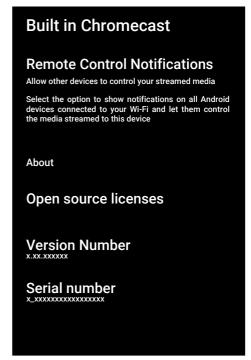

 With the ▲/▼, you can allow other devices to control your streamed media, select and view Open source license, edition number or serial number.

### Note:

- For information on using the Chromecast feature, see Chromecast Built-in™ [▶ 63] section.
- 3. Press 🖨 to return to the previous menu or press 🛈 to return to Home menu

### 13.10 Screen Saver Settings

- From the Device Preferences menu, select Screen saver and press the ...
- ⇒ **Screen saver** menu shall be displayed.

# Screen saver

Screen saver Background

Starting Date
After there is no operation for 3 minutes

Start now

- Select Screen saver option, and press the .
- Select screen saver type as Turn screen off, Background or Colours and press the .
  - ⇒ **Turn screen off**: At the end of the start time. TV screen is turned off.
  - ⇒ **Background**: At the end of the start time, background images are displayed on the TV screen
- 4. Select **Starting Date** and press the ...
- 5. Select activation time of the screen saver and press the ■.
- To start the screensaver without waiting for the screensaver time, select **Start now** and press the .

### Note:

- When the screensaver is active, press any button of the remote control to exit.
- 7. Press 🖨 to return to the previous menu or press 🛈 to return to Home menu.

# 13.11 Energy Saver Settings

- From the Device Preferences menu, select Energy Saving and press the ...
  - Energy Saving menu shall be displayed.

# **Energy Saving**

Turn screen off

- Select Turn screen off option, and press the ●.
- 3. Select the turn off time and press the ...
- 4. Press 🖨 to return to the previous menu or press 🛈 to return to Home menu.

# 13.12 Location Settings

You can manage device location settings in this menu.

- From the Device Preferences menu, select Location and press the .
  - ⇒ Location menu shall be displayed.

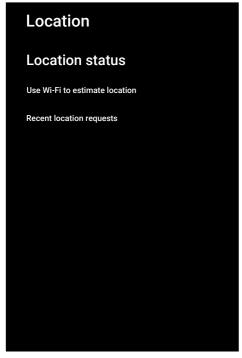

- 2. Select **Location status** option, and press the .
- Select Use Wi-Fi to estimate location to turn the location service on or select Off to turn the location services off, and press the .

# Note:

- You can also view the applications that have made last location requests in the menu, and you can turn off the location service of the application from the applicaation settings by selecting the application.
- 3. Press 🖨 to return to the previous menu or press 🛈 to return to Home menu.

# 13.13 Usage and Diagnostic settings

You can have diagnostic data such as deadlock reports, device, application, and built-in chromecast data automatically sent to Google.

- From the Device Preferences menu, select Usage and Diagnostics and press the .
  - Usage and Diagnostics menu shall be displayed.

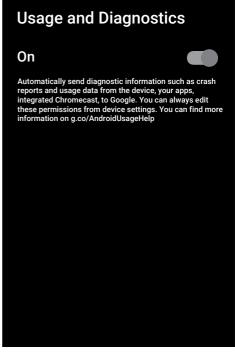

- 2. Select **On** if you want that Usage and Diagnostics data are sent automatically or select **Off** if you want these data are not sent, and press the .
- 3. Press 🖨 to return to the previous menu or press 🛈 to return to Home menu.

# 13.14 Accessibility Settings

You can manage Accessibility settings in this menu.

- From the Device Preferences menu, select Accessibility and confirm with the .
- ⇒ **Accessibility** menu shall be displayed.

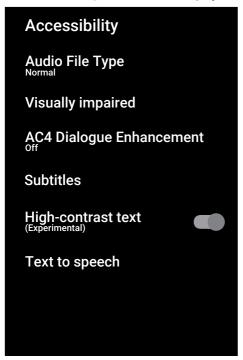

# 13.14.1 Voice Identification for the Visually Impaired

- From the Accessibility menu, select Audio File Type and press the .
- 2. Select **Audio Description** option, and press the **.** 
  - ⇒ Visually impaired option is enabled.
- 3. Select **Visually impaired and** press the
  - ⇒ Visually impaired menu shall be displayed.
- 5. Press 🖨 to return to the previous menu or press 🛈 to return to Home menu.

# 13.14.2 Enabling the Hearing Impaired Option

- From the Accessibility menu, select Audio File Type and press the .
- Select **Hearing Impaired** and press the.
- 3. Press 🖨 to return to the previous menu or press 🛈 to return to Home menu.

# 13.14.3 Enabling Audio Subtitle Support

- From the Accessibility menu, select Audio File Type and press the .
- Select Audio Subtitle option, and press the ■.
- 3. Press 🖨 to return to the previous menu or press 🛈 to return to Home menu.

# 13.14.4 AC4 Dialogue Developer Settings

- From the Accessibility menu, select
   AC4 Dialogue Enhancement and press the ...
- ⇒ **AC4 Dialogue Enhancement** menu shall be displayed.
- Use the ▲/▼ to select Low, Medium, High or Off and press the ●.
- 3. Press 🖨 to return to the previous menu or press 🛈 to return to Home menu.

# 13.14.5 Subtitles

- From the Accessibility menu, select Subtitles and press the .
- ⇒ **Subtitles** menu shall be displayed.
- 3. Press 🖨 to return to the previous menu or press 🕠 to return to Home menu.

# 13.14.6 High Contrast Text

- From the Accessibility menu, select High-contrast text and press theOn to select .
- 2. Press 🖨 to return to the previous menu or press 🛈 to return to Home menu.

# 13.14.7 Text to Speech

- From the Accessibility menu, select Text to speech and press the ...
- ⇒ Text to speech menu shall be displayed.
- 3. Press 🖨 to return to the previous menu or press 🛈 to return to Home menu.

# 13.15 Restart

- 1. From the **Device Preferences** menu, select **Restart** and press the ■.
- Select Restart to restart the appliance or select Cancel to cancel it, and press the .
- 3. The television will restart.

# 14 Accessories

You can connect various accessories to your television, e.g. Bluetooth remote controller, game controller, keyboard or mouse. You can view the status of the connected accessories in this menu to make adjustments.

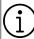

Accessories are supplied separately. They are not delivered with the TV set. Please contact your dealer from where you have purchased your TV in order to obtain more information for buying glasses.

- 1. Press **(**).
- 2. Use the **◄/▶/▲/▼** to select **☼** Settings and press the **●**.
- Use the ▼ to select Remote Controls and Accessories and press the ●.
  - Remote Controls and Accessories menu shall be displayed and accessories shall be searched.
- 4. Accessories found shall be displayed in the menu.
- 5. Select the accessory you want to pair with the ▲/▼ and confirm with the ●.
- 6. Press 🖨 to return to the previous menu or press 🛈 to return to Home menu.

# 15 Parental Settings

There are movies which contain contents or scenes which are not suitable for children.

Certain programmes contain information which identifies these contents or scenes and have been given an access level from 4 to 18. You can select one of the access levels and thus authorise the playback.

- 1. Press **(**).
- 2. Use the **◄/▶/▲/▼** to select **☼** Settings and press the **⑤**.
- 3. Select **Channel** option, and press the ...
  - ⇒ **Channel** menu shall be displayed.
- Select Parental Controls option and press the ■.
  - ⇒ Enter your PIN code message shall be displayed.

# Note:

- PIN code is the four digit number that was specified in the initial installation.
- 5. Enter the PIN code with the **1**...**0**.
  - Parental Controls menu shall be displayed.

# Parental Controls

**Blocked Channels** 

**Programme Restrictions** 

Inputs Blocked

Change PIN

## Note:

 Additional operations are explained in the following sections.

# 15.1 Blocking a TV Channel

Block individual television channels which are not suitable for children using a personal PIN code.

- From the Parental Controls menu, select Blocked Channels and press the
- 2. Select the channel you want to block and press the .
- 3. Press 🖨 to return to the previous menu or press 🛈 to return to Home menu.

# 15.2 Watching a Blocked TV Channel

To watch a TV channel blocked with PIN code, select the blocked TV channel and enter the PIN code.

- 1. Select the blocked channel with **1...0** or **...**
- 2. Enter the PIN code on the displayed password screen using the **1**...**0**.
- ⇒ Blocked channel will be viewed.

## Note:

 Channel will be blocked again when you change the channel.

# 15.3 Programme Restrictions

There are movies which contain contents or scenes which are not suitable for children.

Certain programmes contain information which identifies these contents or scenes and have been given an access level from 4 to 18. You can select one of the access levels and thus authorise the playback.

From the Parental Controls menu, select Programme Restrictions and press the .

- 2. Select **Rating Systems** option and press the .
- 3. Select the rating system with the ...
- 4. Press the 🖨 to return to the previous menu.
- 5. Select **Ratings** option, and press the ...
- 6. Select the access level and press the ...
- 7. Press 🖨 to return to the previous menu or press 🛈 to return to Home menu.

# 15.4 Blocking an External Source

Block external sources individually by using your personal PIN code.

- 1. From the **Parental Controls** menu, select **Inputs Blocked** and press the **.**
- 2. Select the source you want to block and press the .
- 3. Press 🖨 to return to the previous menu or press 🛈 to return to Home menu.

# 15.5 Watching a Blocked External Source

To watch an external source blocked with PIN code, select the blocked TV channel and enter the PIN code.

- 1. Press the to switch to the TV mode.
- 3. Enter the PIN code on the displayed password screen using the **1**...**0**.
  - $\Rightarrow$  Blocked source shall be displayed.

## Note:

Source will be blocked again when you change the source.

# 15.6 Changing the PIN Code

Change the PIN code you created during the initial installation.

From the Parental Controls menu, select Change PIN and press the .

- 2. Enter the existing PIN code as four digits with the **1...0**.
- 3. Enter the new PIN code as four digits with the 1...0.
- 4. Enter the new PIN code again as four digits with the **1**...**0**.
- 5. Press 🖨 to return to the previous menu or press 🛈 to return to Home menu.

# 16.1 CEC (Consumer Electronics Control)

Your TV has CEC (Consumer Electronics Control) feature. This feature utilizes CEC (Consumer Electronics Control) protocol. CEC allows you to make an HDMI connection between your TV and DVD player, STB or video recorder and control such equipment with the remote control of the television. This feature must be supported by the device you connect as well.

Your television supports the following functions. For detailed information about this feature, read the user manual of the external device.

# 16.1.1 Switching the External Device On from the Standby Mode

If you switch your external device (e.g. DVD player) on from standby mode, your television will also be switched on from standby and switched to the HDMI source that your television is connected to.

Depending on the features of the external device (e.g. AV receiver), it may be turned on and your television may remain in standby mode.

# 16.1.2 Selecting the HDMI Source

When you switch on your external device (e.g. DVD player), your television will switch to the HDMI source that the external device is connected to. (Your television must be on).

# 16.1.3 Selecting the Menu Language

When you select the menu language of the television, the menu of the external device will change, too. (If the External Device supports it).

# 16.1.4 Switching the External Device to Standby Mode

After switching your television to standby, your external device will also switch to standby if it is on.

For detailed information about this feature, read the user manual of the external device.

# 16.1.5 Enabling the Control of a HDMI CEC Device

# **Enabling HDMI CEC device control**

- 1. Press **()**.
- 2. Use the **◄/▶/▲/▼** to select **☼** Settings and press the **⑤**.
- 3. Select **Device Preferences** and press the .
- 4. Select **Inputs** option, and press the ...
- 5. Select **HDMI control** and select **On** by pressing the .
- ⇒ A warning message will be displayed.
- Select **OK** to confirm turning on or select **Cancel** to cancel it, and press the
- 7. Select **CEC Device List** option and press the **.** 
  - Devices supporting the CEC feature and connected to the TV shall displayed.
- 8. Select device from the list and press the 

  .
- If you want to turn the CEC supported device off together with the TV, select Turn the Device Automatically and select On by pressing the .
- 10. If you want to turn the TV set on when you turn the CEC supported device on, select Turn TV On Automatically and select On by pressing the ...
- 11. Press 🖨 to return to the previous menu or press 🛈 to return to Home menu.

# **16.2 Connection Options**

Your television can play high-definition television signals (HDTV).

You can connect the input sources (HDTV settop box or High Definition DVD player) to the HDMI socket (digital HDTV signal). This ensures that you can view digital HDTV programmes, even if they are copyprotected (HDCP High Bandwidth Digital Content Protection).

- Which television socket(s) you connect your external devices to depends on the sockets the external device is equipped with and the signals which are available.
- Note that with many external devices the resolution of the video signal must be to the input sockets on the television (check the external device's instruction manual).
   You can find out which values you need to set by referring to the guidelines in the section about connection options.
- Do not connect any other equipment while the device is switched on. Switch off the other equipment as well before connecting it.
- Only plug the device into the mains socket after you have connected the external device.

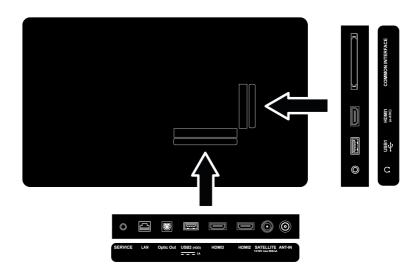

# 16.3 Connecting an External Device with Digital Audio and Image Signal

- Suitable devices: Digital satellite receiver, game console, BluRay player, DVD player/ recorder, set-top box, notebook, PC.
- Video signal: Digital image
- Audio signal: Digital audio (stereo, multichannel compression, uncompressed).

- Channel Position: HDMI1, HDMI2, HDMI3
- Connect the HDMI1, HDMI2, HDMI3 socket on the television and the corresponding HDMI socket on the external device using a standard HDMI cable (digital video and audio signal).

# 16.4 Using a DVD Recorder, DVD Player or Video Recorder

- Switch on the DVD recorder, DVD player or video recorder and select the function you wish to use.
- 2. Press the to switch to the TV mode.
- 3. Press the a on the remote, select the signal source and press the .
- 4. Select **HDMI1**, **HDMI2** or **HDMI3** as source and press the ■.

# 16.5 Connecting Digital Multi-Channel Amplifier/AV Receiver

 Connect the HDMI1 (e-ARC) socket on the TV set to the relevant socket on the HDMI e-ARC / ARC compliant Digital multichannel amplifier / AV receiver using a standard HDMI cable or connect the Optic Out socket on the TV set to the relevant socket on the AV receiver using a standard optic digital cable.

# Important:

- Do not use a HDMI cable longer than 5 m for HDMI e-ARC/ARC connection.
- 2. Press ①.
- 3. Use the **◄/▶/▲/▼** to select **☆** Settings and press the **●**.
- Select Device Preferences option, and press the ■.
- 5. Select **Sound** option, and press the **.**
- 6. Select **Digital Input** option, and press the ●.
- Select digital audio output as Auto, Direct Switching, PCM, Dolby Digital Plus or Dolby Digital and press the .
- 8. Press 🖨 to return to the previous menu or press 🐧 to return to Home menu.

# 16.6 CI (Common Interface)

# 16.6.1 What is Common Interface?

 Common interface (CI) is an interface used in DVB receivers.

- Scrambled channels can only be viewed with a CA module suitable for the encoding system and the corresponding smart card.
- Your television is equipped with a Common interface slot into which CA modules from various providers can be inserted
- You can insert the provider's smart card into the CA module in order to enable the encrypted stations you want to see.
- Your TV supports CI+1.4.

# 16.6.2 Inserting the CA module Important:

- Switch off the appliance before inserting the CA module in the COMMON INTER-FACE slot.
- Insert the smart card into the CA module.
- Insert the CA module with the smart card into the COMMON INTERFACE slot on the television.

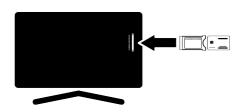

### Notes:

- To see which CA module is present in the Common slot, go to the CA - Module submenu.
- When you insert a CA module into the CI slot on the television for the first time, wait a few moments until the television has registered the CA module.

# 16.6.3 Access Control for CA Module and Smart Cards

1. Press the and then the

- 2. Use the ▶ to select CI Card and press the ●.
- ⇒ CA Information menu shall be displayed.

# Notes:

- This menu give operating instructions and – after you enter your PIN code – access to channels of the PAY-TV provider.
- Other settings are described in the manuals for your CA module and smart card.
- The CA module is not supported in some countries and regions. Please consult your authorised dealer.
- 3. Press 🖨 to return to the previous menu or press 🛈 to return to Home menu.

# 17 Network Setup

You need wired or wireless internet connection to use features of Android TV.

- You can establish a wired or wireless connection between your television and the local network.
- If you want to use a wired network connection, please start with the instructions here.
- If you use a wireless network connection, please follow the instructions in the "Wireless network connection" section.

# Note:

The following section describes connecting to the home network if you did not carry this out during the "Initial Set-up".

# 17.1 Wired Network Connection

Connect the output of modem to the **LAN** socket with a Cat 5 cable.

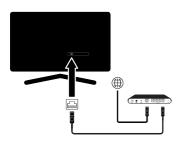

## Note:

· Connection cables are not supplied.

# 17.2 Wired Network Settings

There are two ways of making the wired network settings.

- Automatic Connection: all data regarding connection settings (IP Address, Netmask, Gateway and DNS) are obtained from modem automatically.
- Manual Connection: all data regarding connection settings (IP Address, Netmask, Gateway and DNS) must be configured manually.

# 17.2.1 Automatic Connection

Most home networks are Dynamic Networks. If you have a dynamic network, you must use a DSL modem that supports DHCP. Modems and IP sharers supporting DHCP receive IP Address, Netmask, Gateway and DNS values required for internet access, thus your TV set connects to the network automatically.

### Note:

 If you do not have a dynamic network, follow the instructions in manual connection section.

# 17.2.2 Manual Connection

Certain networks require Static IP address. If your network requires a Static IP address, you need to enter IP Address, Netmask, Gateway and DNS values manually. You can learn the IP Address, Netmask, Gateway and DNS values from your Internet Service Provider (ISP).

- 1. Press **()**.
- Use the ◄/►/▲/▼ to select ♣ Settings and press the ●.
- 3. Select **Network and Internet** option, and press the .
- 4. Select **IP Settings** and press the ...
- 5. Select **Static** and press the ...
- Enter IP Address and select the → key from the screen keyboard and press the
- Enter Gateway and select the → key from the screen keyboard and press the 

   .
- 8. Enter **Network prefix length** and select the → key from the screen keyboard and press the ●.
- If applicable, enter the value of DNS1 and select the → key from the screen keyboard and press the ●.

- 10.If applicable, enter the value of **DNS2** and select the → key from the screen keyboard and press the ●.
- Successfully saved! message shall be displayed.
- 12. Press 🖨 to return to the previous menu or press 🛈 to return to Home menu.

# 17.3 Wireless Network Connection

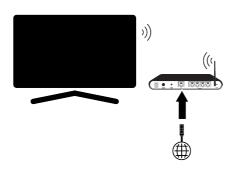

- Your TV set is equipped with a built-in Wireless Wi-Fi Adapter to connect it to wireless network.
- Wireless LAN adapter supports IEEE 802.11B/G and N communication protocols. We recommend you to use IEEE 802.11N protocol to obtain the best performance in HD video playback over wireless connection.
- If you use a modem that supports IEEE 802.11B/G, video playback performance may be poor when compared to a modem that supports IEEE 802.11N since the data transfer rate of IEEE 802.11B/G protocol is lower.
- It is recommended to switch off the equipment that are not in use in home network in order to avoid unnecessary network traffic.
- Placing the modem or wireless network sharer on an elevated location will increase the wireless connection reception strength.

 Wireless connection reception strength may vary depending on the type of the modem and the distance between the modem and television

# 17.4 Wireless Network Settings

There are two ways for making the wireless network settings.

- Automatic Connection: all data regarding connection settings (IP Address, Netmask, Gateway and DNS) are obtained from modem automatically.
- Manual Connection: all data regarding connection settings (IP Address, Netmask, Gateway and DNS) must be configured manually.

# 17.4.1 Auto Connection By Entering the Network Password

- 1. Press **()**.
- Use the ◄/►/▲/▼ to select ♣ Settings and press the ●.
- 3. Select **Network and Internet** option, and press the .
- 4. Select the network you want to connect and from the **Available networks** tab, select the network you want to connect to with the ▲/▼ and press the ●.
  - ⇒ Wireless connection password screen will be displayed.

# Note:

- If your network is not displayed among available networks, select Show All and press the .
- Use ◀/►/▲/▼ to enter the password from the screen keyboard, select the → key and press the ●.
  - Connection established successfully message shall be displayed and modem connection shall be established.
- 6. Press 🖨 to return to the previous menu or press 🕠 to return to Home menu.

# 17.4.2 Manual Connection By Entering the Network Password

Certain networks require Static IP address. If your network requires a Static IP address, you need to enterIP Address, Netmask, Gateway and DNS values manually. You can learn the IP Address, Netmask, Gateway and DNS values from your Internet Service Provider (ISP).

- 1. Press ①.
- 2. Use the **◄/▶/▲/▼** to select **☼** Settings and press the **⑤**.
- 3. Select **Network and Internet** option, and press the ...
- Select the network you want to connect and from the Available networks tab, select the network you want to connect to with the ▲/▼ and press the ●.
  - ⇒ Wireless connection password screen will be displayed.

# Note:

- If your network is not displayed among available networks, select Show All and confirm with the .
- Use ◀/►/▲/▼ to enter the password from the screen keyboard, select the → key and press the ●.
- Connection established successfully message shall be displayed and modem connection shall be established.
- 6. Select the network you are connected to and press the .
- 7. Select **IP Settings** and press the **.**
- 8. Select **Static** and press the **.**
- Enter IP Address and select the → key from the screen keyboard and press the ●.
- 10.Enter Gateway and select the → key from the screen keyboard and press the ...
- 11.Enter **Network prefix length** and select the → key from the screen keyboard and press the ●.

- 12.If applicable, enter the value of **DNS1** and select the → key from the screen keyboard and press the ●.
- 13.If applicable, enter the value of **DNS2** and select the → key from the screen keyboard and press the ●.
- ⇒ Successfully saved! message shall be displayed.
- 14. Press 🖨 to return to the previous menu or press 🛈 to return to Home menu.

# 17.4.3 Connecting to a Hidden Wireless Network

You can connect to a network with a hidden SSID.

- 1. Press **(**).
- 2. Use the **◄/▶/▲/▼** to select **☼** Settings and press the **⑤**.
- 3. Select **Network and Internet** option, and press the ■.
- Select Add New Network and press the
- ⇒ SSID entry menu will be displayed.
- Use ◄/►/▲/▼ to enter the SSID from the screen keyboard, select the → key and press the ●.
  - ⇒ Password type selection menu will be displayed.
- Select N/A, WEP, WPA/WPA2 Personal or WPA3-Personal as password type and press the ■.
  - ⇒ Password Entry menu will be displayed.
- Use 
   / ▲ / ▼ to enter the password from the screen keyboard, select the → key and press the ●.
  - Connection established successfully message shall be displayed and modem connection shall be established.
- 8. Press 🖨 to return to the previous menu or press 🐧 to return to Home menu.

# 18 Detailed Channel Settings

# 18.1 Automatic Search for Digital Television Channels with Single Satellite Connection

New satellite channels are added or satellite data is changed frequently. Therefore, we recommend you to run auto scan function from time to time.

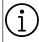

If there is a direct cable connection from your satellite antenna to the TV set, and if there is no common satellite antenna switchboard, you need to search over a single cable.

- 1. Press the to switch to the TV mode.
- 2. Press the , select **Source** and press the .
- 3. Select **Satellite and** press the ...
- 4. Press the , select **Settings** and press the .
- 5. Select **Channel** option, and press the ...
- ⇒ Channel menu shall be displayed.
- Select Channel Installation Mode option, and press the ■.
- Select Satellite (Standard) or Satellite (Operator Mode) if you are using an operator, and press the ●.
- 8. Select **Channels** option, and press the ...
  - ⇒ Channel menu shall be displayed.
- 9. Select **Automatic Channel Scan** option, and press the .
  - ⇒ Automatic Channel Scan menu shall be displayed.
- 10. Select **Antenna Type** option and press the **●**.

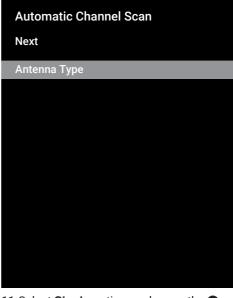

11. Select **Single** option, and press the **.** 

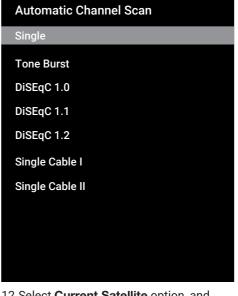

12. Select **Current Satellite** option, and press the **.** 

13.Select **Satellite Selection** using the 
and use the ▲/▼ to select the satellite you wish to use for searching.

# 14. Select Scan Type.

- Select Only Free Channels for unencrypted channels only
- ⇒ Select Encrypted Channels Only for encrypted channels only
- ⇒ Select **All** for all satellite channels.

# 15. Select **Store Type**.

- ⇒ Select Only Digital Channels for TV channels only
- Select Only Radio Channels for radio channels only
- ⇒ Select **All** for scanning both options.
- 16. Press the 😝 to return to the previous menu.
- 17. Select **Next** option and press the ...
- Automatic Search menu shall be displayed and the search for TV stations shall start.
- Search may take several minutes depending on the number of television stations received.

# Note:

- If some of the frequencies are not stored completely due the changes parameters satellite parameters made by the broadcaster, it is recommended to set the Scan Mode as Network.
- 18. Press 🖨 to return to the previous menu, press 🖨 to return to TV broadcast or press 🕠 to return to Home menu.

# 18.2 Manual Search for Digital Television Channels with Single Satellite Connection

If a certain channel cannot be found with automatic scan, scan it by manual scan. You must enter all parameters of the channel correctly. You can obtain the current transponder information from Teletext page, satellite TV magazines or internet.

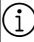

If there is a direct cable connection from your satellite antenna to the TV set, and if there is no common satellite antenna switchboard, you need to search over a single cable.

- 1. Press the to switch to the TV mode.
- 2. Press the , select **Source** and press the .
- 3. Select **Satellite** option, and press the ...
- 4. Press the , select **Settings** and press the .
- 5. Select **Channel** option, and press the **.**
- ⇒ Channel menu shall be displayed.
- Select Channel Installation Mode option, and press the ■.
- 7. Select **Satellite (Standard)** option, and press the ●.
- 8. Select **Channels** option, and press the ...
- ⇒ Channels menu shall be displayed.
- Select Manual Channel Scan option, and press the ■.
- 10.Select **Current Satellite** option, and press the .
  - Manual Channel Scan menu shall be displayed.

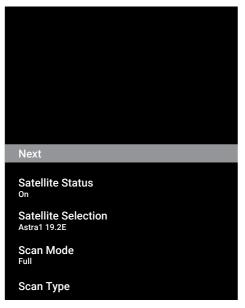

- 11. Select **Transponder** option, and press the ●.
- ⇒ Satellite Detail Transponder menu shall be displayed.

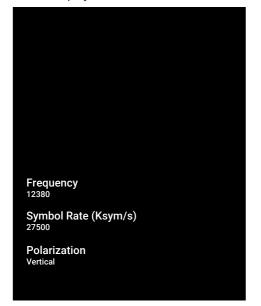

- 12. Press the ▲/▼ to select the required items and press the to confirm.
  - ⇒ **Frequency** Enter the channel frequency in 5 digits with the **1**...**0**.
  - ⇒ **Symbol** Enter the channel symbol rate in 5 digits with the **1... 1...**
  - Polarization Select channel polarisation as Vertical, Horizontal, Left or Right.
- 13. Press the 🔾 to return to the previous menu.
- 14. Select **Next** option and press the ...
  - Automatic Search menu shall be displayed and the search for TV stations shall start.
  - Search may take several minutes depending on the number of television stations received.
- 15.Press 🖨 to return to the previous menu, press 🖨 to return to TV broadcast or press 🕠 to return to Home menu.
- 18.3 Antenna Settings for Digital Satellite Channels and Searching for Channels Automatically with DiSEqC 1.0/1.1

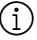

LNB settings described in the following section require significant expertise on satellite systems. Contact an expert about the subject.

- 1. Press the to switch to the TV mode.
- 2. Press the , select **Source** and press the .
- 3. Select **Satellite** and press the ...
- 4. Press the , Select **Settings** and press the .
- 5. Select **Channel** option, and press the  $\blacksquare$ .
  - ⇒ Channel menu shall be displayed.
- Select Channel Installation Mode option, and press the ■.

- Select Satellite (Standard) or Satellite (Operator Mode)if you are using an operator, and press the ■
- 8. Select **Channels** option, and press the .
- Select Automatic Channel Scan and press the .
  - ⇒ A warning message will be displayed.
- 10. Channels in the previous channel search will be deleted and the channel search will be performed again. Select Next and press the to continue.
- Automatic Channel Scan menu shall be displayed.
- 11.Select **Antenna Type** option and press the ...
- Antenna Type menu shall be displayed.

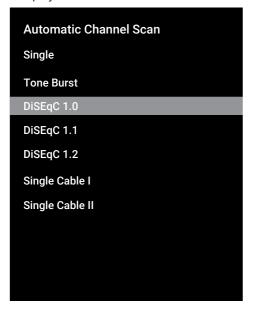

- 12.As per your current antenna type, select **DiSEqC 1.0** or **DiSEqC 1.1** and press the ...
- DiSEqC 1.0: By using a satellite or switch, broadcasts can be received from up to four different satellites at the same time.
- DiseqC 1.1: By using a satellite or switch, broadcasts can be received from up to sixteen different satellites at the same time.
- 13.Depending on your selection of **DiSEqC** 1.0 or **DiSEqC** 1.1, 4 or 16 satellites shall be displayed in the menu.

## Note:

- Example setup is explained with 4 satellites as per DiSEqC 1.0.
- 14. Select a satellite from the **Automatic Channel Scan** menu and press the 

  ...
- 15. Select the required elements with the  $\blacktriangle/\blacktriangledown$ .
- ⇒ Satellite Status: Select On.
- ⇒ Satellite Selection: Press , select the satellite you want to scan and confirm with .
- Scan Mode: Select Full or Network.
- Scan Type: Select Only Free Channels for free channels only, Encrypted Channels Only for encrypted channels or All for all satellite channels.
- ⇒ Store Type: Select Only Digital Channels for television channels only, Only Radio Channels for radio channels or All for searching both.
- 16. Select **LNB Settings** and press the ...
- 17. Select the required elements with the  $\blacktriangle/\blacktriangledown$ .
  - ⇒ **LNB Power:** Press **●**, select **On** and confirm with **●**.
  - ⇒ **LNB Frequency:** Press , select LNB frequency and confirm with .

18. **DiSEqC Port:** Press .

⇒ **DiSEqC Port** menu shall be displayed.

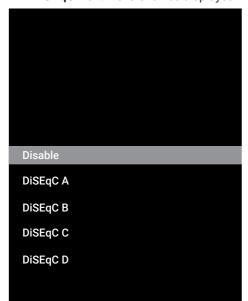

19.To select the satellite corresponding to the relevant DiSEqC positions in the satellite system, select DiSEqC A, DiS-EqC B, DiSEqC C or DiSEqC D.

# Note:

- If Antenna Type, DiSEqC 1.1 is selected, make a selection between Uncommit 1 and Uncommit 16.
- 20. Return to the **Automatic Channel Scan** menu by pressing the **twice**.

## Note:

 Make the settings described in steps 11 to 19 for other three satellites you want to scan.

- 21. After completing the settings individually for all four satellites, from the **Automatic Channel Scan** menu, select **Next** and press the .
  - Automatic Search menu shall be displayed and the search for TV stations shall start.
  - Search may take several minutes depending on the number of television stations received.
- 22. Press 🖨 to return to the previous menu, press 🖨 to return to TV broadcast or press 🕠 to return to Home menu.
- 18.4 Antenna Settings for Digital Satellite Channels and Searching for Channels Automatically with the Single Channel Router (SCR) system

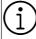

Your TV supports SCR (Single Channel Router) system. SCR (Single Channel Router - EN 50494). LNB settings described in the following section require significant expertise on satellite systems. Contact an expert about the subject.

- 1. Press the to switch to the TV mode.
- 2. Press the , select **Source** and press the .
- 3. Select **Satellite** option, and press the **.**
- 4. Press the , select **Settings** and press the
- 5. Select **Channel** option, and press the ...
  - ⇒ **Channel** menu shall be displayed.
- Select Channel Installation Mode option, and press the .
- Select Satellite (Standard) or Satellite (Operator Mode)if you are using an operator, and press the .
- 8. Select **Channels** option, and press the

- Select Automatic Channel Scan option, and press the .
  - ⇒ A warning message will be displayed.
- 10. Channels in the previous channel search will be deleted and the channel search will be performed again. Select **Next** and press the to continue.
- ⇒ Automatic Channel Scan menu shall be displayed.
- 11.Select **Antenna Type** option and press the ...
- Antenna Type menu shall be displayed.

# Automatic Channel Scan Single Tone Burst DiSEqC 1.0 DiSEqC 1.1 DiSEqC 1.2 Single Cable I Single Cable II

- 12.As per the type of the single cable router multiswitch on your antenna system, select Single Cable I or Single Cable II and press the .
  - Single Cable I: By using a single channel router, a maximum of 8 different devices can be broadcast with the same cable.
  - ⇒ Single Cable II: By using a single channel router, a maximum of 32 different devices can be broadcast with the same cable.

13. Depending on your selection of **Single Cable I** or **Single Cable II** 8 or 32 user bands shall be displayed in the **Tuner** menu.

# Note:

- Example setup is explained for eight devices with Single Cable I.
- 14. Select the required options with the  $\blacktriangle/\blacktriangledown$ .
  - ⇒ Tuner: Select between User band 1 and User band 8 and confirm with ●.
- ⇒ Band Frequency: Select the band frequency with ▲/▼ and confirm with ●.
- ⇒ User Defined: Youcan set the band frequency yourself. From the Band Frequency field, select User Defined. User Defined option shall be displayed in the Single Cable I menu. Enter user defined frequency with the ①...②.
- 15. Select **Next** option and press the ...
  - Automatic Channel Scan menu shall be displayed.
- 16. Select the first satellite displayed in the menu and press the .
- 17. Select Satellite Status as On.
- 18.Select **Satellite Selection** using the and select the satellite you wish to use for searching.
- 19. Select **Scan Mode** and select between **All** and **Network**.
- 20. Select **Scan Type**.
- ⇒ Select Only Free Channels for unencrypted channels only
- ⇒ Select Encrypted Channels Only for encrypted channels only
- ⇒ Select **All** for all satellite channels.

- 21. Select Store Type.
  - ⇒ Select Only Digital Channels for TV channels only
  - ⇒ Select Only Radio Channels for radio channels only
  - ⇒ Select **All** for scanning both options.
- 22. Select **LNB Settings** and press the **.**
- 23. Select **Location** option, and press the
  - ⇒ Select the location corresponding to the satellite you want to search and press the .
- 24. Return to the **Automatic Channel Scan** menu by pressing the **4** twice.

# Note:

- Make the settings described in steps 14 to 24 for each satellite you want to scan.
- 25. Select **Next** option and press the ...
  - Automatic Search menu shall be displayed and the search for TV stations shall start.
  - Search may take several minutes depending on the number of television stations received.

# Notes:

- Use installation equipment supported / suggested by the SCR router.
- Other users / receivers connected to the system may be affected if the specified user band number and frequency are changed during installation.
- User band and User band frequency are specified on the SCR router used; and each user / receiver must select a specified user band and user band frequency.
- With SCR satellite system, auto search by several users / receivers at the same time may cause problems.
- 26.Press 🖨 to return to the previous menu, press 🖨 to return to TV broadcast or press 🛈 to return to Home menu.

# 18.5 Searching for Newly Added Digital Channels with Satellite Update

With the satellite update feature, only newly added channels are found and saved at the end of the programme list.

- 1. Press the to switch to the TV mode.
- 2. Press the , select **Source** and press the .
- 3. Select **Satellite** option, and press the ...
- 4. Press the , select **Settings** and press the
- 5. Select **Channel** and confirm with the ...
- ⇒ Channel menu shall be displayed.
- Select Channel Installation Mode option, and press the ■.
- Select Satellite (Standard) or Satellite (Operator Mode)if you are using an operator, and press the ■.
- 8. Select **Channels** and press the **.**
- 9. Select **Satellite Update**and press the
- 10. Select **Next** option and press the ...
  - Automatic Search menu shall be displayed and the search for TV stations shall start.
- Search may take several minutes depending on the number of television stations received.
- 11.Press 🖨 to return to the previous menu, press 🖨 to return to TV broadcast or press 🕠 to return to Home menu.

# **18.6 Motorized Antenna Settings**

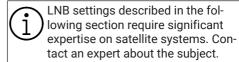

Your TV supports DiSEqC 1.2 motorized satellite systems. With this feature, you can control the satellite on your television.

Adjust the satellite antenna position for each satellite. By storing these settings, the antenna can be moved to a previously saved location when needed.

- 1. Press the to switch to the TV mode.
- 2. Press the , select **Source** and press the .
- 3. Select **Satellite** option, and press the ...
- 4. Press the , select **Settings** and press the .
- 5. Select **Channel** option, and press the **.**
- ⇒ **Channel** menu shall be displayed.
- Select Channel Installation Mode option, and press the ■.
- Select Satellite (Standard) or Satellite (Operator Mode)if you are using an operator, and press the .
- 8. Select **Channels** option, and press the ...
- Select Automatic Channel Scan option, and press the .
  - ⇒ A warning message will be displayed.
- 10. Channels in the previous channel search will be deleted and the channel search will be performed again. Select Next and press the to continue.
  - ⇒ Automatic Channel Scan menu shall be displayed.
- 11. Select **Antenna Type** option and press the ■.
  - Antenna Type menu shall be displayed.

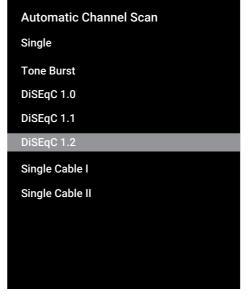

- 12. Select **DiSEqC 1.2** and press the **.**
- 13. Select **My Longitude** option, and press the ●. Then enter your longitude with the ①... ②.
- 14.Select **My Latitude** option, and press the **.** Then enter your latitude with the **1**...**0**.
- 15.Select **Next** option and press the **.**
- 16. Select the satellite you want to search for and press the ●.
- 17. Select **LNB Settings** and press the **.**
- 18.Select **Motor Settings** and press the **.**
- Motor Settings menu shall be displayed.

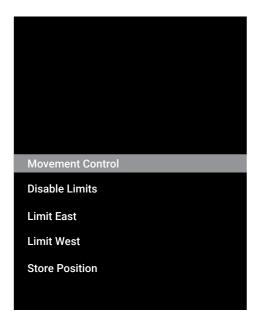

19. Select **Movement Control** and press the ■.

- 20. Select the Setting options with the  $\triangle/\nabla$ .
- ➡ Movement Control: Press the , select between Nonstop, Step, Timeout and USALS.
- Step: Moves the antenna in the west or east direction by the specified step size.
- ⇒ Nonstop: Moves the antenna in the west or east direction constantly.
- ⇒ **Step Size**: Press the **()**, select how many steps the antenna should rotate with the **(1)**...**(0)**.
- ⇒ **Timeout**: Press the , select the timeout period for the rotation of the antenna with the **1...0**.
- ⇒ USALS: Select USALS from Movement Control menu. Select Timeout and press the . Select the option to go to the angle of x.x and press the .

- ⇒ **Stop Movement**: Press the **1** to stop the antenna.

### Note:

- When the Motion Control is selected as USALS, the Move to East, Move to West and Stop Movement options are not displayed in the menu.
- 21. To return to the **Motor Settings** menu, press the **.**

- 22. Select the Setting options with the  $\blacktriangle/\blacktriangledown$ .
  - ⇒ Disable Limits: Removes maximum rotation limits of the antenna.
  - Limit East: Sets the limit position that the antenna can turn to east at maximum and allows the antenna to move within the specified limits.
  - ➡ Limit West: Sets the limit position that the antenna can turn to west at maximum and allows the antenna to move within the specified limits.
- 23. Return to the **Automatic Channel Scan** menu by pressing the **twice**.
- 24.Select **Scan Mode** and use the **◄/▶** to select **Full** or **Network**.
- 25. Select Scan Type.
  - Select Only Free Channels for unencrypted channels only
  - ⇒ Select Encrypted Channels Only for encrypted channels only
  - ⇒ Select **All** for all satellite channels.
- 26. Select Store Type.
  - ⇒ Select Only Digital Channels for TV channels only
  - ⇒ Select Only Radio Channels for radio channels only
  - ⇒ Select **All** for scanning both options.
- 27. To return to the **Automatic Channel Scan** menu. press the **(a)**.

# Note:

- Make the settings described in steps 17 to 26 for each satellite you want to scan.
- 28. Select **Next** option and press the ...
  - Automatic Search menu shall be displayed and the search for TV stations shall start.
  - Search may take several minutes depending on the number of television stations received.

- 29. Press 🖨 to return to the previous menu, press 🖨 to return to TV broadcast or press 🕠 to return to Home menu.
- 18.7 Searching for Cable-Connected Digital Television Channels
  Automatically
- 1. Press the to switch to the TV mode.
- 2. Press the select **Source** and press the .
- 3. Select **Cable** option, and press the ...
- 4. Press the , Select **Settings** and press the .
- 5. Select **Channel** option, and press the ...
- ⇒ **Channel** menu shall be displayed.
- 6. Select **Channels** option, and press the **...**
- ⇒ **Channels** menu shall be displayed.
- Select LCN option, and press the . Select On or Off.
- 8. Select **Channel Scan Type** and press the **.** 
  - Select Only Free Channels for unencrypted channels only
  - Select Encrypted Channels Only for encrypted channels only
  - ⇒ Select **All** for all satellite channels.
- 9. Select Channel Store Type.
  - ⇒ Select Only Digital Channels for TV channels only
  - ⇒ Select Only Radio Channels for radio channels only
  - ⇒ Select **All** for scanning both options.
- 10. Select **Channel Scan** and press the ...

# Channel Scan Digital Manual Scan LCN On Channel Scan Type All Channel Store Type All

- 11. Select **Scan Mode** and select between **Advanced**, **Quick** or **Full**.
- 12. Select **Frequency (KHz)** and press the **①**, enter the frequency with the **①**...**②**.
- 13. Select **Network ID** and press the **(**, enter the frequency with the **(**1...**(**0...**(**0...

## Note:

- When the scan mode is selected as Full, the Frequency (KHz) and Network ID are not displayed in the menu.
- 14. Select **Scan** option, and press the **.**
- 15.Automatic Search menu shall be displayed and the search for TV stations shall start.
- Search may take several minutes depending on the number of television stations received.
- 16.Press ♠ to return to the previous menu, press ♠ to return to TV broadcast or press ♠ to return to Home menu.

# 18.8 Searching for Cable-Connected Digital Television Channels Manually

- 1. Press the to switch to the TV mode.
- 2. Press the , select **Source** and press the .
- 3. Select **Cable** option, and press the **.**
- 4. Press the , select **Settings** and press the .
- 5. Select **Channel** option, and press the ...
  - ⇒ **Channel** menu shall be displayed.
- 6. Select **Channels** option, and press the ...
- ⇒ Channels menu shall be displayed.
- 7. Select **LCN** option, and press the ...
  - ⇒ Select On or Off.
- 8. Select Channel Scan Type.
  - Select Only Free Channels for unencrypted channels only
  - ⇒ Select Encrypted Channels Only for encrypted channels only
- ⇒ Select **All** for all satellite channels.
- 9. Select Channel Store Type.
  - ⇒ Select Only Digital Channels for TV channels only
  - ⇒ Select Only Radio Channels for radio channels only
  - ⇒ Select **All** for scanning both options.
- 10.Select **Digital Manual Search** and press the .

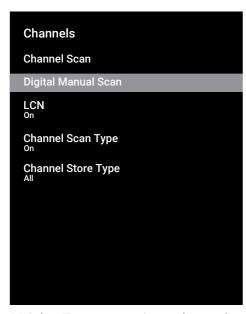

- 11. Select **Frequency** option, and press the **...**
- ⇒ Enter channel frequency with the 1...0.
- 12. Select **Scan** option, and press the ...
- 13. Automatic Search menu shall be displayed and the search for TV stations shall start.
- Search may take several minutes depending on the number of television stations received.
- 14.Press to return to the previous menu, press to return to TV broadcast or press to return to Home menu.
- 18.9 Setting Up Antenna-Connected Digital Television Channels Automatically
- 1. Press the to switch to the TV mode.
- 2. Press the , select **Source** and press the .
- 3. Select **Antenna** option, and press the

- 4. Press the , Select **Settings** and press the .
- 5. Select **Channel** option, and press the ...
  - ⇒ **Channel** menu shall be displayed.
- 6. Select **Channels** option, and press the .
- ⇒ **Channels** menu shall be displayed.
- 7. Select **LCN** option, and press the **.**.
  - ⇒ Select **On** or **Off** and press the **.**
- 8. Select **Channel Scan Type** and press the **.** 
  - ⇒ Select Only Free Channels for unencrypted channels only
  - ⇒ Select Encrypted Channels Only for unencrypted channels only
  - ⇒ Select **All** for all channels.
- Select Channel Store Type and press the .
  - ⇒ Select Only Digital Channels for TV channels only
  - ⇒ Select Only Radio Channels for radio channels only
  - ⇒ Select **All** for scanning both options.
- 10. Select **Channel Scan** and press the **.**

# Channels

# **Channel Scan**

**Update Scan** 

**Digital Manual Scan** 

Manual Channel Update

LCN Default

Channel Scan Type

Channel Store Type

**Favourite Network Selection** 

- 11. Automatic Search menu shall be displayed and the search for TV stations shall start.
  - Search may take several minutes depending on the number of television stations received.
- 12. Press 🖨 to return to the previous menu, press 🖨 to return to TV broadcast or press 🛈 to return to Home menu.

# 18.10 Updating Antenna-Connected Digital Television Channels Automatically

With update scan feature, only newly added channels are found and saved at the end of the programme list.

- 1. Press the to switch to the TV mode.
- 2. Press the , select **Source** and press the .
- 3. Select **Antenna** option, and press the 
  .
- 4. Press the , select **Settings** and press the

- Select Channel option, and press the ...
- ⇒ **Channel** menu shall be displayed.
- 6. Select **Channels** option, and press the
  - ⇒ **Channels** menu shall be displayed.
- 7. Select **Update Scan** and press the ...

# Channels

Channel Scan

Update Scan

Digital Manual Scan

Manual Channel Update

LCN Default

Channel Scan Type

Channel Store Type

**Favourite Network Selection** 

- Automatic Search menu shall be displayed and the search for TV stations shall start.
  - Search may take several minutes depending on the number of television stations received.
- Press to return to the previous menu, press to return to TV broadcast or press to return to Home menu.
- 18.11 Setting Up Antenna-Connected Digital Television Channels Manually
- 1. Press the to switch to the TV mode.
- 2. Press the , select **Source** and press the .
- 3. Select Antenna option, and press the

- 4. Press the , select **Settings** and press the .
- 5. Select **Channel** option, and press the ...
- ⇒ **Channel** menu shall be displayed.
- 6. Press the Channels'ı .
  - ⇒ **Channels** menu shall be displayed.
- Select **Digital Manual Scan** option, and press the .
  - ⇒ Digital Manual Scan menu shall be displayed.

# Channels Channel Scan Update Scan Digital Manual Scan Manual Channel Update LCN Default Channel Scan Type All Channel Store Type All Favourite Network Selection

- 8. Select the **ATV** you want to perform a scan on with the **◄**/►.
- 9. To start the manual scan, press the ...
- The scan starts and the number of digital channels found is displayed in the menu.
- Search may take several minutes depending on the number of television stations received.
- 10.Press 🖨 to return to the previous menu, press 🖨 to return to TV broadcast or press 🕠 to return to Home menu.

# 18.12 Setting Up Antenna-Connected Analogue Television Channels Automatically

- 1. Press the to switch to the TV mode.
- 2. Press the , select **Source** and press the .
- 3. Select ATV and press the
- 4. Press the , select **Settings** and press the .
- 5. Select **Channel** option, and press the ...
  - ⇒ Channel menu shall be displayed.
- 6. Select **Channels** option, and press the ...
  - ⇒ **Channels** menu shall be displayed.
- Select Channel Scan and press the ...

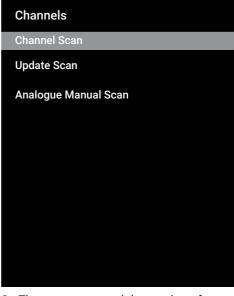

- The scan starts and the number of analogue channels found is displayed in the menu.
- Search may take several minutes depending on the number of television stations received.

- Press to return to the previous menu, press to return to TV broadcast or press to return to Home menu.
- 18.13 Updating Antenna-Connected Analogue Television Channels Automatically
- 1. Press the to switch to the TV mode.
- 2. Press the , select **Source** and press the .
- 3. Select ATV and press the
- Press the , select Settings and press the .
- 5. Select **Channel** option, and press the **.**
- ⇒ Channel menu shall be displayed.
- Select **Channels** option, and press the.
- ⇒ **Channels** menu shall be displayed.
- 7. Select **Update Scan** and press the ...

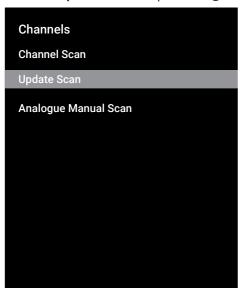

- The scan starts and the number of analogue channels found is displayed in the menu.
  - Search may take several minutes depending on the number of television stations received.
- Press to return to the previous menu, press to return to TV broadcast or press to return to Home menu.
- 18.14 Setting Up Antenna-Connected Analogue Television
  Channels Manually
- 1. Press the to switch to the TV mode.
- 2. Press the , select **Source** and press the .
- 3. Select ATV and press the
- Press the , select Settings and press the .
- 5. Select **Channel** option, and press the ...
- ⇒ **Channel** menu shall be displayed.
- 6. Select **Channels** option, and press the
- ⇒ **Channels** menu shall be displayed.
- Select Analogue Manual Scan option, and press the .

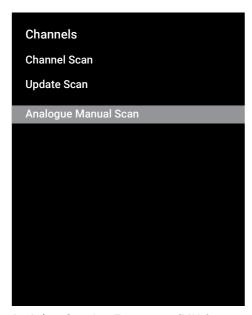

- 8. Select **Starting Frequency (MHz)** option, and press the ... Enter the frequency you want to perform a scan on with the ... ... ... ...
- Select Scan Upwards to search upwards from the frequency you have entered and select Scan Downwardsto search downwards, and press the .
- 10. The scan starts and the number of analogue channels found is displayed in the menu.
  - Search may take several minutes depending on the number of television stations received.
- 11.Press 🖨 to return to the previous menu, press 🖨 to return to TV broadcast or press 🛈 to return to Home menu.

# 19 Additional Information

| Default Satellite                        | 15                                                    |
|------------------------------------------|-------------------------------------------------------|
| LNB Power Supply                         | 13/18 V, 14/19 V*, maximum 500 mA                     |
| LNB switching signal                     | 0/22 kHz 650 mV +/- 250 mV Vpp                        |
| DiSEqC                                   | 1.0 operation, 1.1 operation, 1.2 operation           |
| Digital Stream Reception Ranges          | ·                                                     |
| Satellite (DVB-S)                        |                                                       |
| Ku Band                                  | 10,700 MHz 12,750 MHz                                 |
| Modulation                               | DVBS QPSK, DVBS2 QPSK, 8 PSK                          |
| IF Band                                  | 950 MHz 2150 MHz                                      |
| Signal Level                             | -25 dBm65 dBM                                         |
| Cable (DVB-C)                            |                                                       |
| General Band                             | 110 MHz 862 MHz                                       |
| Modulation                               | 16 QAM, 32 QAM, 64 QAM, 128 QAM, 256 QAM              |
| Symbol Rate                              | 4.0 Msym/s 7.2 Msym/s                                 |
| Terrestrial (DVB-T)                      |                                                       |
| UHF/VHF-Band                             | Bandwidth 7 MHz and 8 MHz                             |
| FFT Size                                 | 2 k, 8 k                                              |
| Modulation                               | 16 QAM, 64 QAM, QPSK                                  |
| Protection Interval                      | 1/4, 1/8, 1/16, 1/32                                  |
| Terrestrial (DVB-T2)*                    |                                                       |
| UHF/VHF-Band                             | Bandwidth 7 MHz and 8 MHz                             |
| FFT Size                                 | 1 k, 2 k, 8 k, 16 k, 32 k                             |
| Modulation                               | 16 QAM, 64 QAM, 256 QAM, QPSK                         |
| Protection Interval                      | 1/4, 19/256, 1/8, 19/128, 1/16, 1/32, 1/128           |
| Channel Memory                           |                                                       |
| Satellite (DVB-S)                        | 6000                                                  |
| Cable (DVB-C)                            | 1000                                                  |
| Terrestrial (DVB-T)                      | 1000                                                  |
| Analogue                                 | 99                                                    |
| Supported Media Formats                  |                                                       |
| Picture                                  | jpg/jpe, bmp, png                                     |
| Music                                    | m4a, aac                                              |
| Video                                    | mov, xvid, mpg, mpe, vob, dat, trp, ts, avi, mp4, mkv |
| (*) Optional, not available on all produ | cts.                                                  |
| The right of making technical changes    | and errors is reserved.                               |

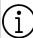

Features described here are for informative purposes only. All features are not available on all TV models.

# **ARC**

With ARC (Audio Return Channel) the audio signal of the television programme can be played back via a HDMI cable or an optical cable with a multi-channel amplifier.

# **Network Name (SSID)**

The network name (SSID – service set identifier) is the term used for the identification of a wireless network that is based on IEEE 802.11. Every wireless LAN has a configurable SSID, which uniquely identifies the wireless network. The character sequence of the network name can be up to 64 characters in length. It is configured in the base station (access point) of a wireless LAN and set on all clients which access it.

# Gateway

Gateway allows networks, which may be based on completely different protocols, to communicate with each other. In the home area, a combination of the router and the DSL modem are used as an Internet gateway.

# **Network Mask**

The network mask or net mask, sometimes also referred to as a subnet mask, is a bit mask that separates an IP address into a network part and a device/host part. It is used in IP networks to make routing decisions.

# **Domain Name System**

The domain name system (DNS) is one of the most important services on the Internet. Its main function is to convert an Internet address into the corresponding IP address.

# **Backlight**

Manual setting for back lighting (only active if dynamic back lighting is switched to "OFF"). This setting also directly impacts power consumption.

# **Block Noise Reduction**

This function can only be selected with digital reception sources and AV presets. It reduces any interference from artefacts (pixel blocks) from digital programmes due to MPEG compression (such as from DVB-T receivers and lower transmission rates or DVD players).

# **Vibrant Colour**

Improves colour contrast and contrast setting. This setting is mostly too strong for use with normal pictures and should only be used where necessary (low or off) otherwise nuances in the image can be suppressed.

# **Dynamic Backlight**

Here the device optimally adjusts the back lighting for the picture content by regulating the back lighting depending on the average picture brightness. If a picture has predominately dark areas, then the black level displayed is improved by downward adjustment of the back lighting (in this case the display of the dark areas is improved), and with predominantly bright picture material the back lighting is maximised in order to display these areas more brightly.

# **Dynamic Contrast**

This function dynamically and optimally adjusts the contrast for the respective picture content by analysing images and then altering this depending on a change in contrast. This increase in the contrast however, may also reduce the visible brightness levels in the picture.

# **DiSEqC**

DiSEqC (Digital Satellite Equipment Control) is a digital system that ensures that the motorized multiple-LNB satellite systems are controlled.

DiSEqC is required when two or more satellite locations need to be controlled.

# DiSEqC 1.0

It is used when more than one LNB is used on an antenna and/or when different satellite signals are used by using more than one antenna. DiSEqC1.0 can support a maximum of 4 LNBs or 4 Antennas.

# DiSEqC 1.1

For use in systems where multiple LNBs or antennas are used (diagonal, cascading). DiSEqC1.1 can support a maximum of 16 LNBs or 16 Antennas.

# DiSEqC 1.2

Supports motorized antenna systems. Antenna motors can be controlled manually on the television.

# **Hardware Version**

Hardware in this context means the device. This includes all components such as processor, display, etc.

# Firmware Version

Firmware is the term used for software that is embedded in a programmed chip (microcontroller). It is mostly stored in a flash memory, an EPROM or an EEPROM. The firmware contains functions for controlling the device.

# DVB-C

DVB-C (Digital Video Broadcasting – Cable) is a type of DVB used for the transmission of radio and television signals through a cable connection.

# DVB-S/S2

DVB-S/S2 (Digital Video Broadcasting – Satellite) broadcasts the DVB signals through the satellite.

# DVB-T/T2

DVB-T/T2 (Digital Video Broadcasting – Terrestrial) is a type of DVB used for the transmission of radio and television signals through terrestrial channels.

# Film Mode

Detects and processes feature films automatically for all channel sources. This means that you get the optimum picture at all times.

This functions in the modes 480i, 576i and 1080i in TV playback and for other channel sources.

If the "Movie Mode" is switched on for programmes without a feature film signal, minor problems such as picture freeze, defective subtitles or fine lines in the picture could occur.

# Gamma

This setting establishes which brightness value should be displayed for which digital transmission value. Most recordings are transmitted with a gamma value of 2.2 (all Windows PCs and newer PCs with a MAC operating system work with this; older MAC systems and transmissions without colour profile mostly operate with a gamma value of 1.8).

# Security (WEP/WPA)

WEP (wired equivalent privacy) is the standard encryption algorithm for WLAN. It controls both access to the network as well as ensuring the confidentiality and integrity of data. This procedure is considered insecure nowadays. For this reason, recent WLAN installations should use the more secure WPA encryption.

## **HbbTV**

HbbTV is the interactive successor of video text, which has content with a modern design, high resolution images and video sequences as well as media libraries. For full functionality of HbbTV, the TV must be connected to the Internet.

# HD / Full HD / UHD (4K)

High Definition (HD) TV is a general name for the television standard that has increased vertical, horizontal and timewise definition.

Full HD is a feature of devices with HDTV that can output or record 1920x1080 pixels of definition.

Resolution for UHD (4K) is 3840 x 2160.

# **HDMI CEC**

This feature utilizes CEC (Consumer Electronics Control) protocol.

CEC enables external devices that are connected to the HDMI socket with the HDMI cable to be controlled via the remote control

## **IP Address**

An IP address (Internet protocol address) is used to uniquely identify the address of computers and other devices in an IP network. The most well-known network in which IP addresses are used is the Internet. Here, for example, web servers are addressed using the IP address. The IP address can be provided automatically by the router (automatic address) or can be entered manually in the router (static address). If it is entered manually, this address must be entered in the TV set.

## JPFG

JPEG stands for Joint Picture Experts Group. It is the compressing process of picture data.

# **LNB**

The Low Noise Block resides at the centre of parabolic antenna.

Eg. It implements the satellite frequencies that are between 10.7–11.75 or 11.8–12.75 GHz in 950 to 2150 MHz and ensures cable transmission with coaxial cables (and with fibre-optic cables recently) and reception with satellite receivers.

# MP3

Compressed audio file format.

# **Perfect Clear**

Improves the general image by means of a gentle blue hue (giving the appearance of greater sharpness) and increases the black level by setting this entirely to black from a specific level of black hue. This reduces the visible grey values in the dark areas of the picture.

# NAS (network attached storage)

The abbreviation NAS is used for devices that provide data from a hard drive to a network.

# Common Interface

It is an interface used in DVB receivers. Scrambled channels can only be viewed with a CA module suitable for the encoding system and the corresponding smart card.

# **Special IP Address**

Private IP addresses belong to the particular IP address ranges that are not routed in the Internet. They can be used by anybody for private networks, such as LANs, Many computer networks require complete connectivity at IP level, but only limited access to the Internet. If such a computer network has a private IP address range, it forms an Intranet which cannot be accessed from the Internet as the Internet routers ignore private address ranges. A gateway or router that is placed in this private network and which has a public address in the Internet as well as a private IP address makes the connection to the Internet. This can be performed by a proxy or using NAT/PAT/ masking. As the address range used can only be viewed within the private network. the same range can also be used in other private networks. The unique nature of an IP address required by the Internet protocol is ensured by this restricted visibility.

# **Noise Reduction**

Reduces the "snow" areas by displaying the picture a bit sharper and creating a slight blur. Thus, it must be used as little as possible with good picture material.

# Router

A router is a network component that links several computer networks. Router analyses (on the basis of layer 3 information) the network packages of a protocol it receives and forwards it to the intended destination network. Conventional routers work on layer 3 of the application layer. A router has an interface for every network connected to it. When data is received, the router determines the correct path to the destination and thereby the suitable interface via which the data can be transferred. For this

it uses a locally available routing table that specifies via which router connection a particular network can be reached.

# **SCR (Single Channel Router)**

Single Cable System EN 50494.

If your antenna system is equipped with a single cable system multi switch, the televisions which are connected to this antennae system can receive television programmes independently from one another.

# **Symbol Rate**

It is the amount of the symbols transmitted in a unit of time in the digital transmission technology.

# **Transponder**

It is a cluster of various transmitters in a frequency.

# **Proxy Server**

A proxy or proxy server is a service programme for computer networks that administers data transfer. It makes data transfer faster, and can also increase security by implementing access control mechanisms. The transfer is conducted between computers or programmes in computer networks. On the server side, the proxy acts as a client; on the client side, it acts as a server.

## Wi-Fi

Wireless transmission of Internet and Intranet packets.

# **WMA**

These formats enable recording and playback of audio files which sound as good as a CD, yet only occupy a fraction of the storage space.

# 21 Troubleshooting

If the remedies given below do not work, please consult an authorized service/ dealer. Please bear in mind that malfunctions can also be caused by external devices such as video recorders or satellite receivers.

# Note:

This is a Class A product. During operation the device can cause radio interference. In this case the user may have to remedy this. Please contact your specialist dealer.

# Screen on No Signal message.

 Antenna cable not connected >>> Plug the antenna cable.

# Screen on No Channel message.

 Channel scan not performed >>> Perform Channel Scan.

# Poor picture contrast.

- Image settings are adjusted incorrectly
   >> Adjust the brightness, contrast, colour and advanced image settings.
- Problem with the broadcast >> Test with a different channel.

# Interference on the picture and/or sound.

 Interference caused by other devices near the TV set >>> Change the location of the appliance.

# Shades, reflections and/or freezing on the image.

- Channel Tuning >>> Perform automatic or manual channel tuning.
- Antenna Setting >>> Have the antenna cable or system inspected.

# No color.

- Color density at minimum >>> Increase color setting.
- TV standard setting (if setting option is available) >>> Select the correct color standard
- Problem with the broadcast >> Test with another channel.

# There is picture but no volume.

Volume at minimum >>> Increase volume.

- Muted >>> Press the mute button or the Volume increase button.
- Problem with the broadcast >> Test with another channel.

# Remote control does not operate.

- No optical connection >>> Point the remote control to the TV set.
- Remote control battery level low or batteries discharged >>> Check the batteries, replace them if required.
- Operating condition undefined>>> Switch off the TV by pressing the main power key (if any) or unplugging the mains plug, and leave it off for about 2 minutes.

# Picture color is dark in PC mode.

 Image resolution and image frequency in the PC are incorrect >>> Change the setting on the PC (for example, picture resolution 1280 x 768, picture frequency 60Hz)

# Warnings about the connection problems on the screen.

- Antenna cable not connected >>> Plug the antenna cable.
- No wireless network connection >>> Check the network connection settings.
- Modem may not have an internet connection or the connection may have a problem >>> Make sure that your modem is connected to the internet.

# Videos in video applications are lagging during playback in wireless connection.

 Low Internet connection speed >>> Low Internet connection speed is a problem that is related with the speed of your subscription or a failure in the Internet infrastructure. Contact your Internet service provider.

# Videos in video applications are lagging during playback in wired connection.

 Low Internet connection speed >>> Low Internet connection speed is a problem that is related with the speed of your subscription or a failure in the Internet infrastructure. Contact your Internet service provider.

# **Customer Satisfaction Policy**

We are glad to respond to the requests and suggestions of our customers from every channel.

#### Our Channels:

## **Our Call Center:**

0850 210 0 888

(Please call without dialling the area code from land lines or mobile phones\*)

### Other Number:

0216 585 8 888

- Our Call Centre is available 24/7.
- Calls to our call centre are charged according to the tariff designated by the mobile/land line operator.
- From land lines or mobile phones, dial our call centre number without the area code for all your product related queries.

Our WhatsApp Number: 0544 444 0 888

Our Fax Number: 0216 423 2353 Or Website: www.grundig.com.tr

#### Our e-mail address:

musteri.hizmetleri@grundig.com

### **Our Social Media accounts:**

https://www.facebook.com/grundig.tr/

https://www.youtube.com/user/TurkiyeGrundig/

https://www.instagram.com/grundigturkiye/

# Our Address:

Arçelik A.Ş. Karaağaç Caddesi No:2-6 34445, Sütlüce / İSTANBUL

### Our Dealers:

https://www.grundig.com.tr/yetkili-satici/

### **Authorized Services:**

https://www.grundig.com.tr/yetkili-servis/

# To make an online service appointment;

http://digital.arcelik.com.tr

- All information on our authorized service stations are available in the "Service Information System (www.servis.gov.tr)" established by the Trade Ministry.
- Spare parts may be procured from our Authorized Services.

We inform our customer on the fact that their requests and suggestions are received by us within 24 hours, regardless of the customer profile.

## **Our Customer Service process:**

Requests and suggestions of our customers;

- are collected in a single, reportable, transparent and secure information pool.
- are treated and evaluated objectively, fairly and confidentially in accordance with legal regulations.
- we use these feedbacks to make our processes more perfect.

As Grundig, we consider maintaining the perfect customer experience as our main principle and adopt a customeroriented approach.

We ensure the development of a structure that checks each other by integrating all our processes with the management system. We also feed the management objectives through this system.

## Please follow the following recommendations.

When you purchase the product, please have its Warranty approved by your Authorized Dealer.

Use your product in accordance with the principles of the manual.

Make an application to our call centre from the telephone numbers above when you have a service demand related to your product.

Ask for the "technician ID" from the technician who visits you for the service.

When s/he is finished, remember to ask for a Service Receipt from your technician. This "Service Receipt" shall be of use in case of a problem with your product in later stages.

Useful life of this product: 10 years. (The spare parts necessary for the product to function will be available for this period.)

# **Evaluation of the Service Request**

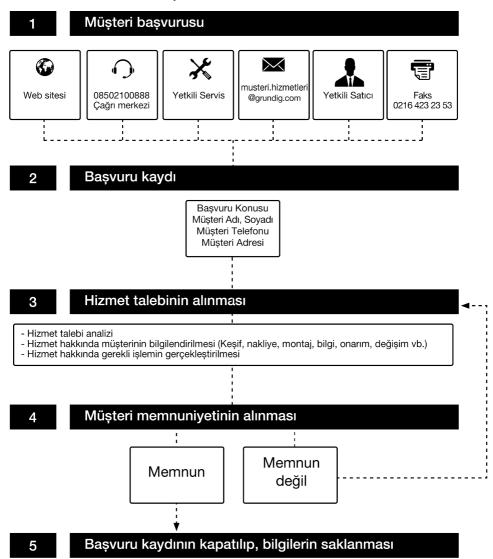

# **Considerations Regarding Errors of Use and Warranty**

The following defects can be rectified for a fee. Warranty conditions do not apply for any of these cases;

- Damages and malfunctions caused by errors in use,
- 2. Damages and malfunctions during loading, unloading, transport, etc. following the delivery of the goods to the consumer,
- Damages and malfunctions arising from the electricity (socket, voltage, grounding, etc.), water (water pressure, tap, etc.), natural gas, telephone, internet, etc. network and / or infrastructure (drain, floor, environment, etc.) of the location where the goods are used,
- 4. Damages and malfunctions caused by Acts of God, fire, flood, etc,
- 5. Damages and malfunctions arising from the use of the goods contrary to the issues in the description and user manuals,
- 6. Damages and malfunctions arising from the use of the goods for commercial or professional purposes as defined in the Law No. 6502 on the Protection of Consumers,
- 7. In the event of maintenance, repair or any other intervention to the goods by unauthorised persons, the warranty given to the goods shall expire.

The warranty period of the goods replaced during the warranty application is limited to the remaining warranty period of the purchased goods.

Manufactured by Arçelik A.Ş. Origin: Turkey